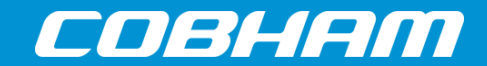

The most important thing we build is trust

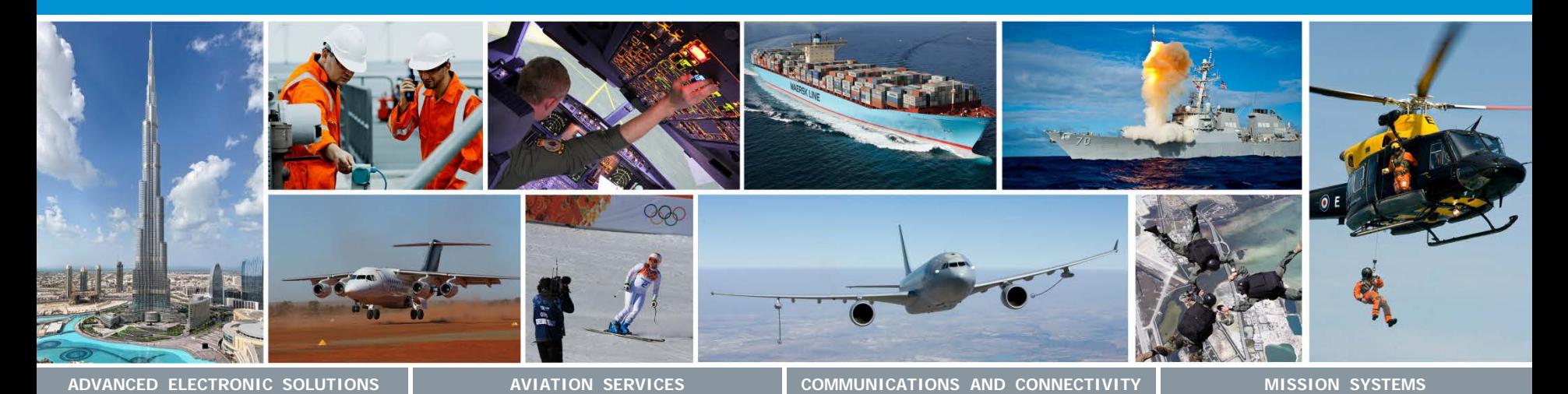

#### Basic Transceiver tests with the 8800S

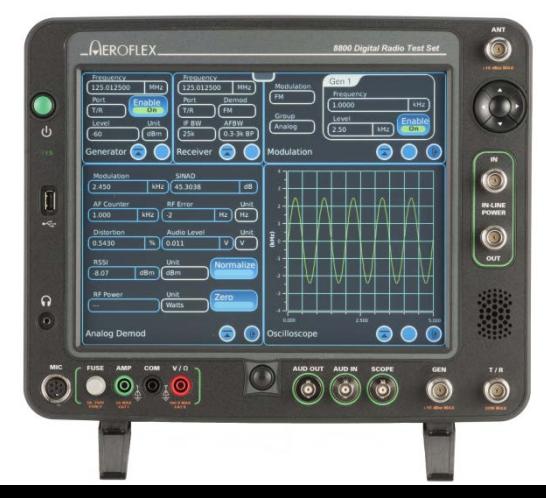

## Basic Interconnects

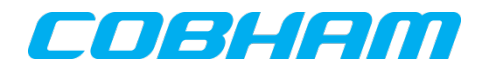

#### Interconnect 1 – Basic Transmitter / Receiver tests

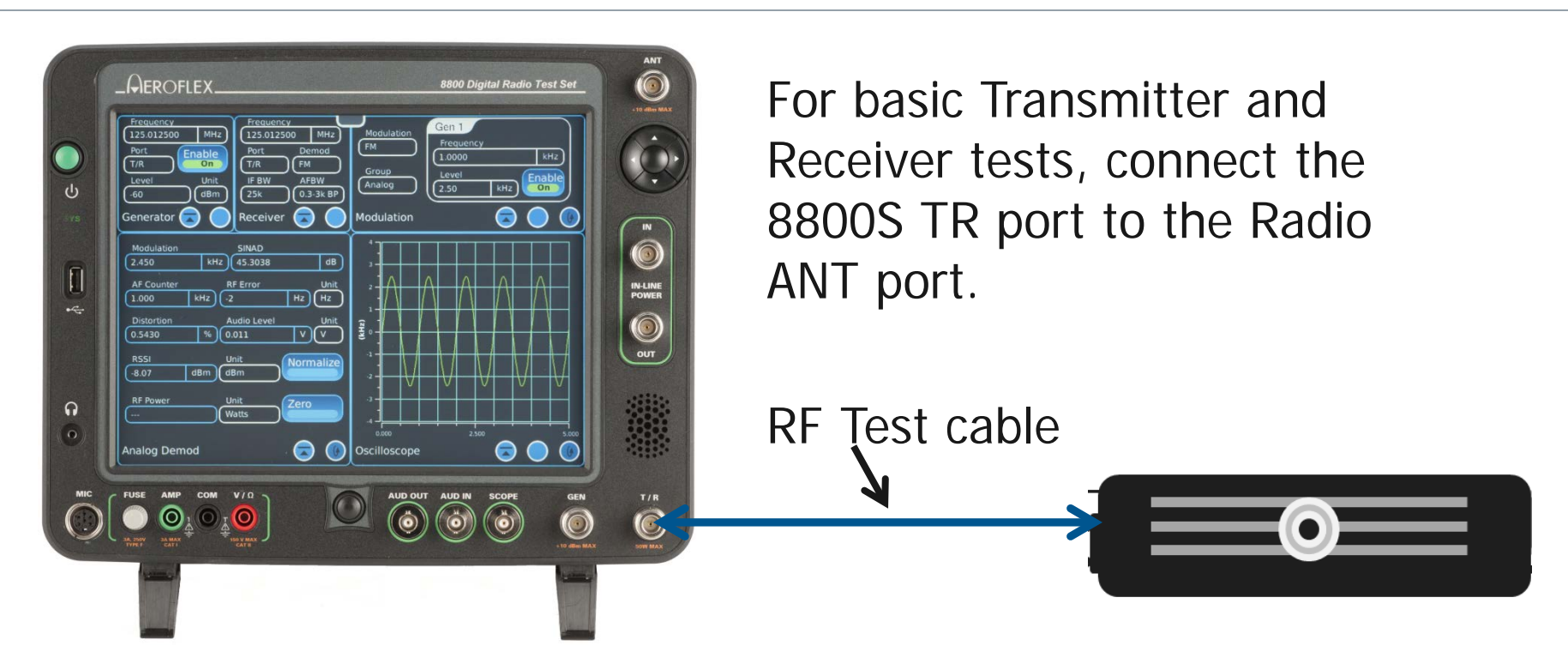

The TR port on the 8800S is a bi-directional RF port that can generate a signal to test a receiver as well as measure transmitter characteristics like Power, Frequency and Modulation. This port is rated at 50 Watts input. Measurements to 125 Watts are possible observing Duty cycle to prevent over heating.

#### Access to built in Presets

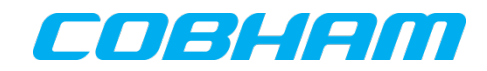

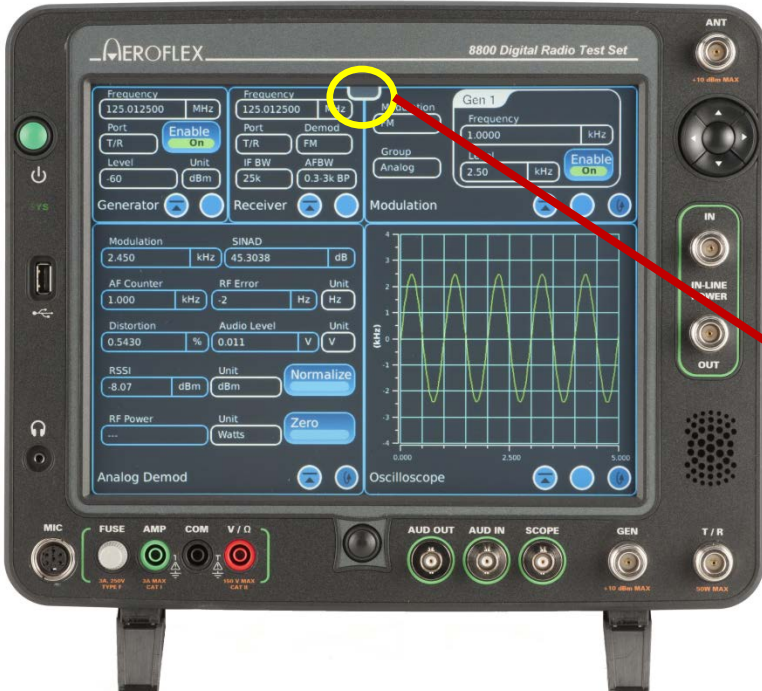

Presets quickly configure standard tile selections and locations.

• The small tab at the top center of the display allows access to the launch bar.

Meters

• Simply touch the tab and the launch bar will expand.

Analyzers

• Press the Utilities tab and then the Presets menu to rapidly configure the 8800S for either Analog or Digital testing.

Receivers

Generators

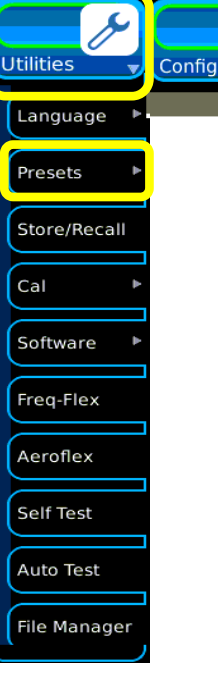

ல

#### Access to built in setup files

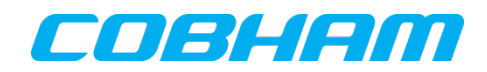

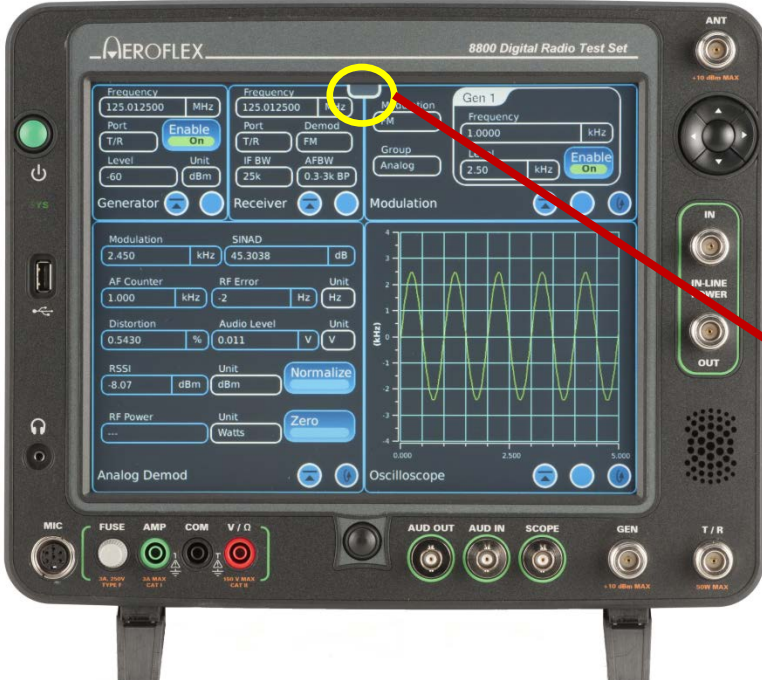

Every 8800S is preconfigured with a large group of sample setups to configure the instrument for a variety of basic tests.

- Setup files store complete instrument configurations that include all settings.
- To open the menu, simply touch the tab and the menu will expand.

Analyzers

Meters

• Press the Utilities tab and then the Store / Recall item to gain access to the pre-configured test setups that are within every instrument.

Receivers

Generators

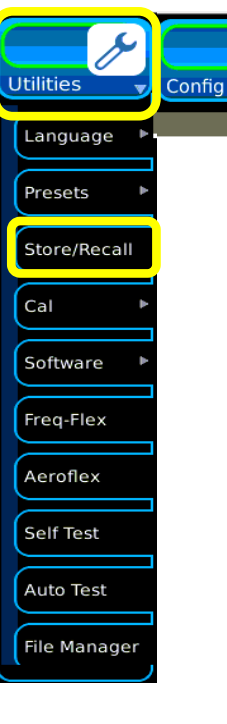

⊙

## Store / Recall Navigation

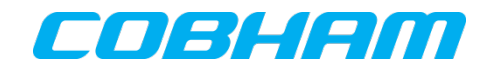

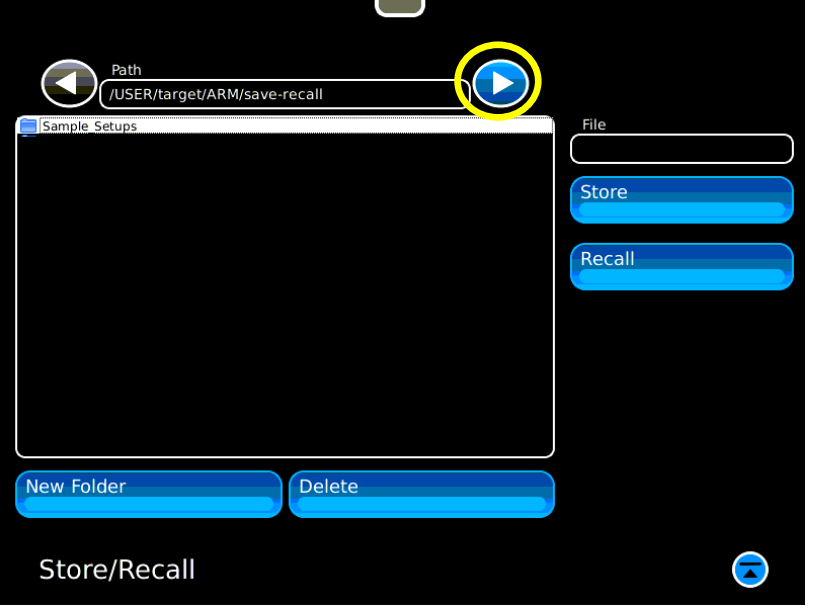

- When first entering the Store/Recall menu, a folder named "Sample Setups" will be visible.
- To enter the folder, touch or highlight the Sample Setups item on the list then press the  $\bigcirc$  icon to enter the folder.

#### The Sample Setups

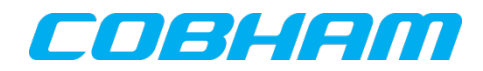

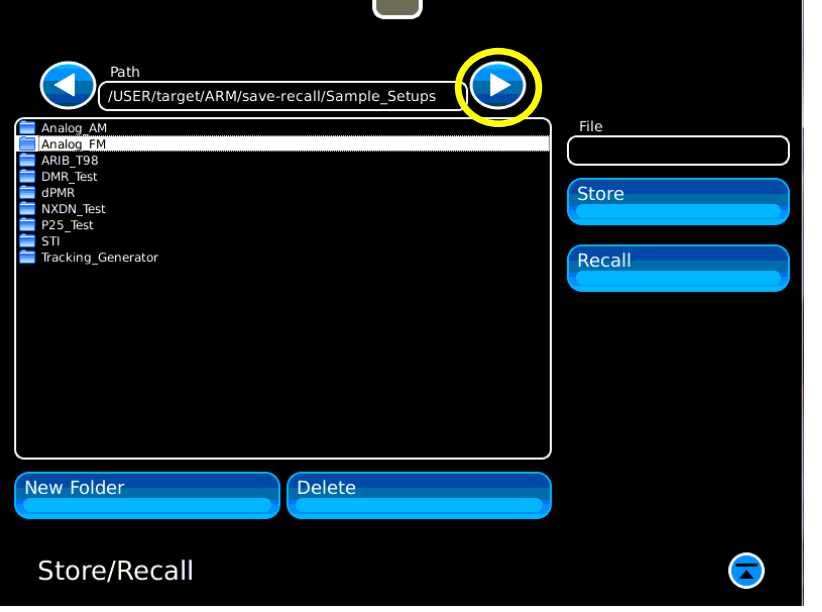

- After entering the Sample Setups folder, there are a variety of basic test folders available.
- This presentation will show some of the ones available for FM and AM transceiver testing.
- Highlight the Analog FM folder and press the  $\bullet$  icon to enter the folder.

#### COE/HEIT Configure the 8800S for FM Transmitter test

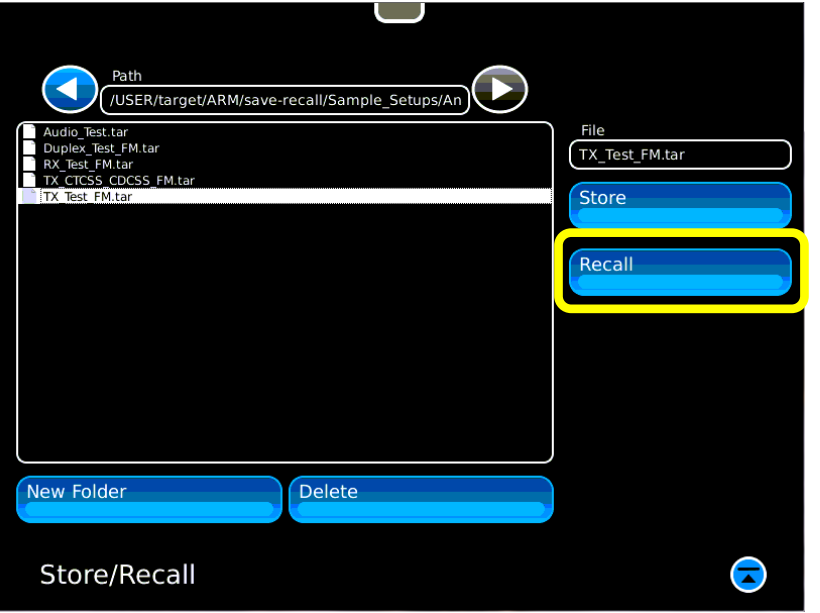

- Highlight the TX\_Test\_FM setup file and press the Recall button.
- This will configure the 8800S to perform basic FM transmitter tests.

## Measure TX Frequency and Power

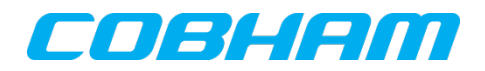

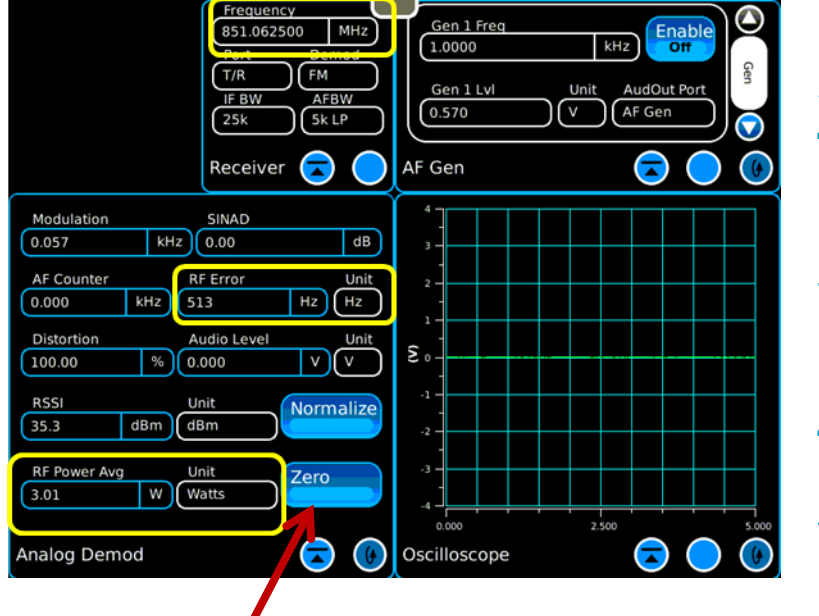

Always Zero the Power meter before taking power measurements.

- 1. Zero the Power meter.
- 2. Connect the transmitter as illustrated on slide 1.
- 3. Enter the transmitter frequency on the Receiver Tile.
- 4. Key the transmitter.
- 5. Measure and record the RF Error. This is the transmitter frequency error.
- 6. Measure and record the RF Power Avg reading. This is the Transmit Power level.

## Improving the power measurement

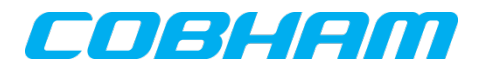

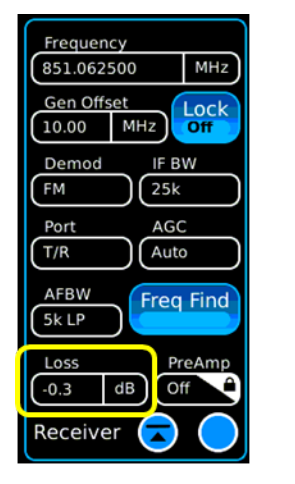

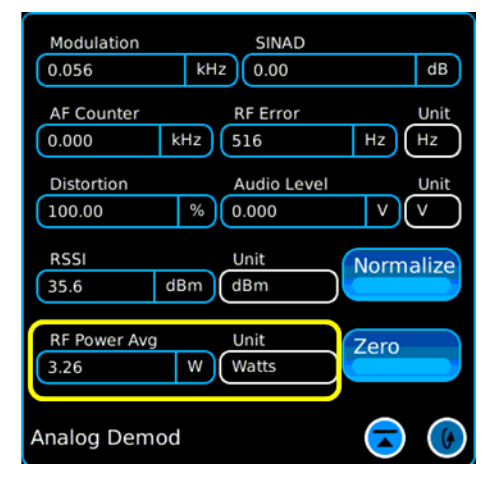

- If the loss of the test cable is known, the power meter can be compensated by that amount by entering the cable offset value as a negative number on the Expanded Receiver tile.
- After entering this offset, the transmitter output now reads 3.26 watts. This radio had been configured to transmit at 3.2 Watts in this frequency band.

## Measure Modulation (Basic Check)

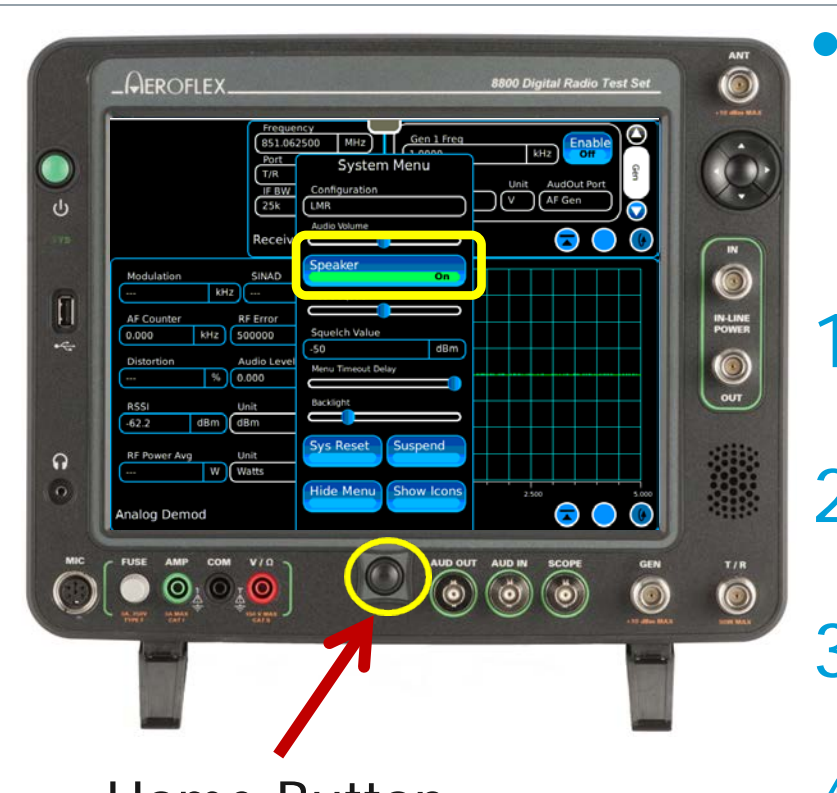

Home Button

- A basic transmitter modulation check can be done after making the following changes to the current setup.
- 1. Press the Home button on the 8800S front panel.
- 2. Press the Speaker control to enable the speaker.
- 3. Press the Home button again to minimize the menu.
- 4. Note that Audio Volume and Squelch controls are also available on this menu. These may need to be adjusted later as necessary.

O E HETE TI

## Measure Modulation (Basic Check)

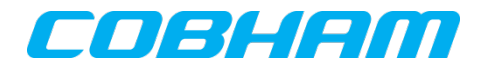

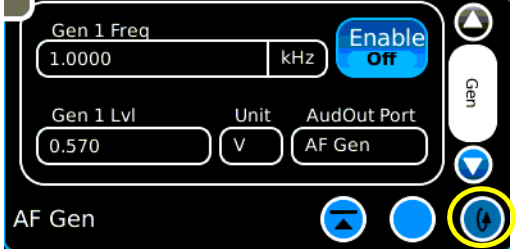

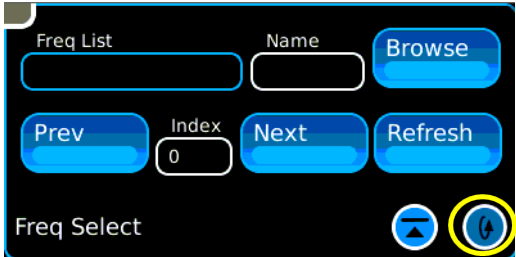

- On the AF Gen tile, press the Fast Stack  $\bigcirc$  icon until the Audio Config tile is revealed.
- Press the **O** icon on the Audio Config tile to reveal the audio signal routing table.
- Establish the following routings:

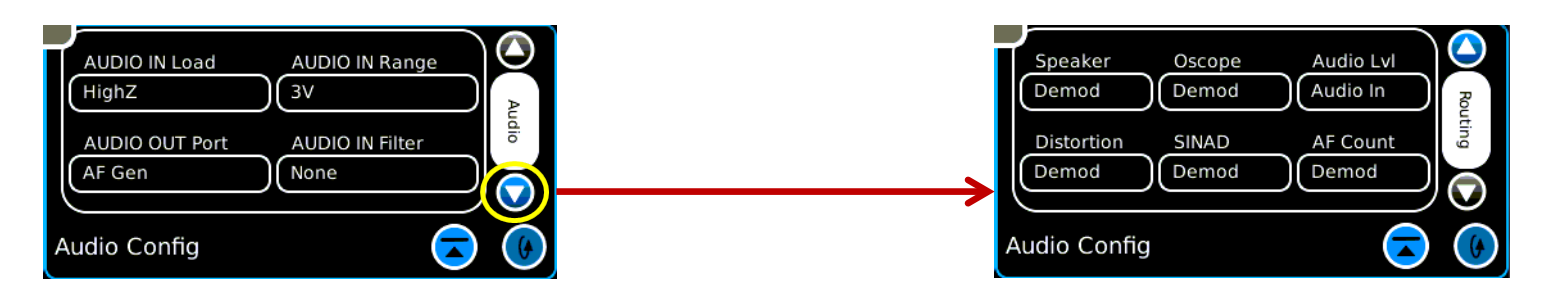

# Measure Modulation (Basic Check)

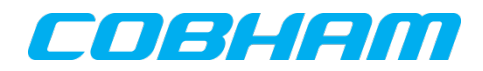

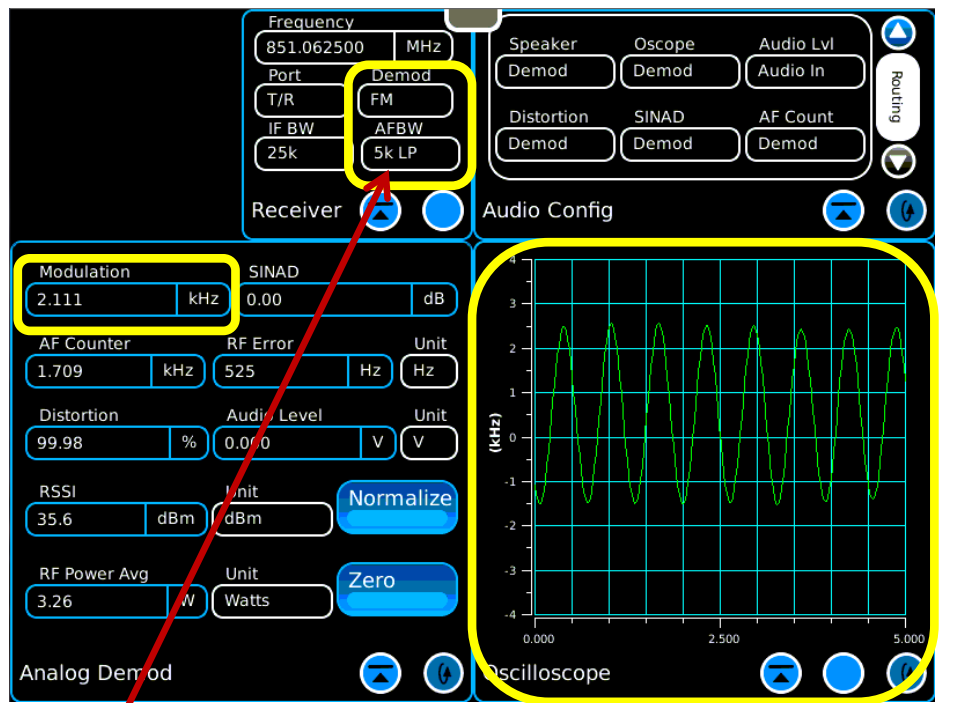

To measure sub-audible tones, set the AFBW value to 300 Hz LP to filter out audio signals above 300 Hz.

- Key the transmitter under test and speak into the radio microphone.
- Audio should be heard in the 8800S speaker.
- Voice modulation should be visible on the Oscilloscope.
- Modulation value should be visible on the Modulation meter.
- For AM Modulation testing, change the Demod value on the Receiver tile from FM to AM.

# Measure Modulation (Advanced Check)

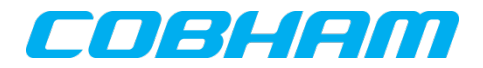

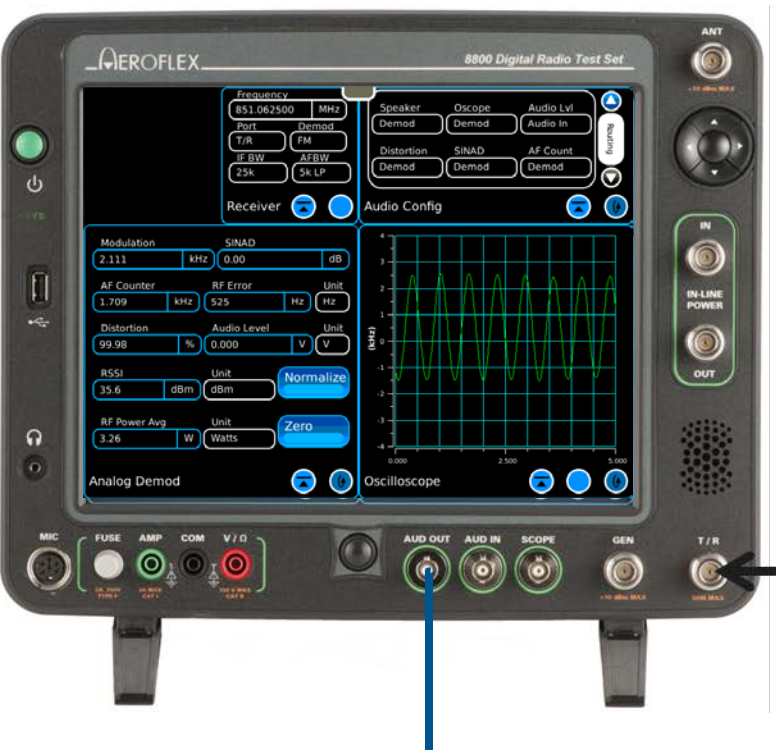

- To externally modulate the transmitter with a tone, connect the 8800S Audio Out port to the radio's Microphone input.
- The AF Gen tile can then be used to apply a tone to modulate the transmitter.
- Additional testing of Transmitter distortion and microphone sensitivity can now be performed.

# Measure Modulation (Advanced Check)

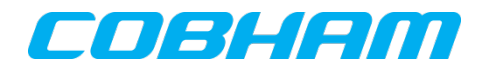

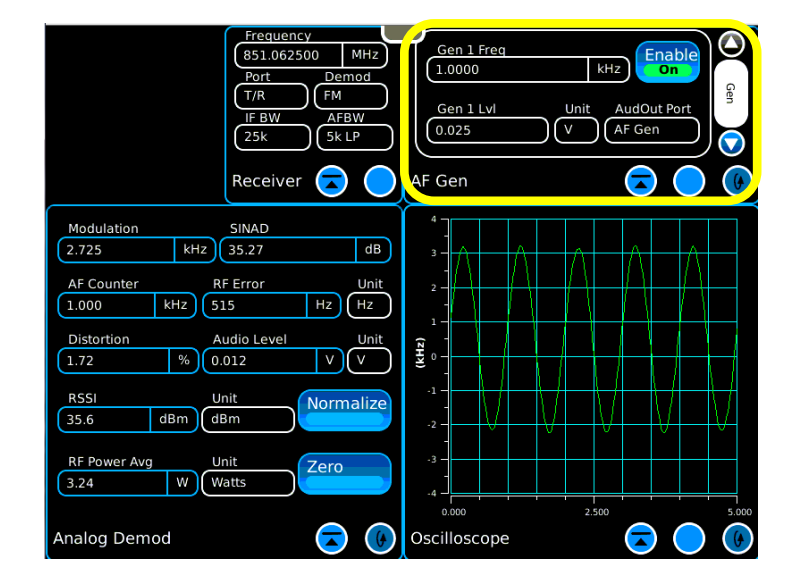

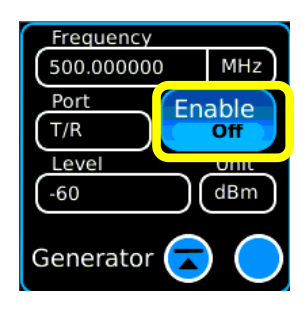

- With the radio keyed and connected as shown in the previous slide, additional measurements can be made.
- Enable the AF Gen and adjust the AF Gen Level to achieve the desired modulation results.
- Measure the transmitter distortion.
- Turn the AF Generator OFF when testing is complete.
- Note: The RF Generator must not be Enabled when doing this test.

## Additional signaling formats

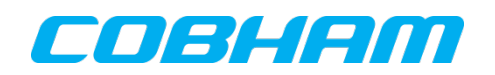

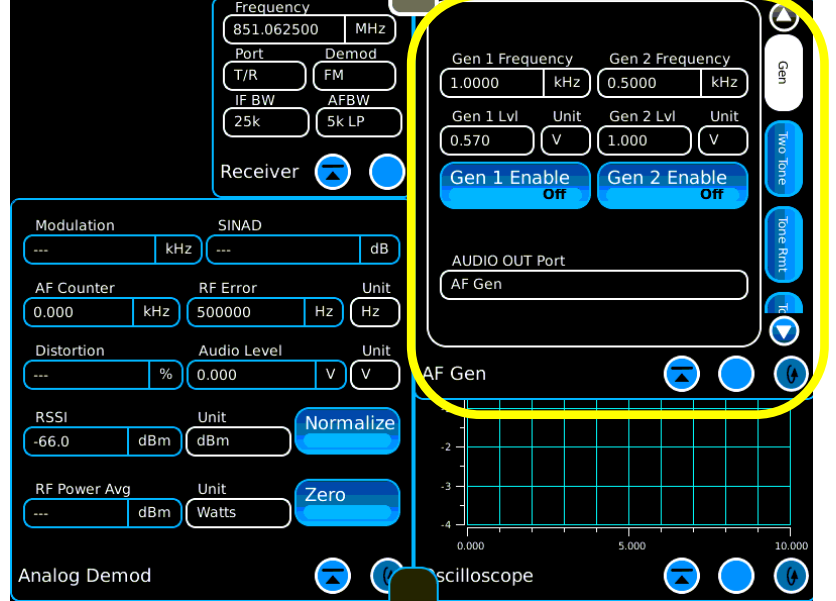

- Expanding the AF Generator tile reveals a number of other signaling formats that can be used instead of a steady state tone.
- The tabs on the side can be used to access:
	- Two Tone
	- Tone Remote
	- Tone Sequential
- Each selection will reconfigure the tile for the selected operation.

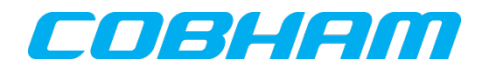

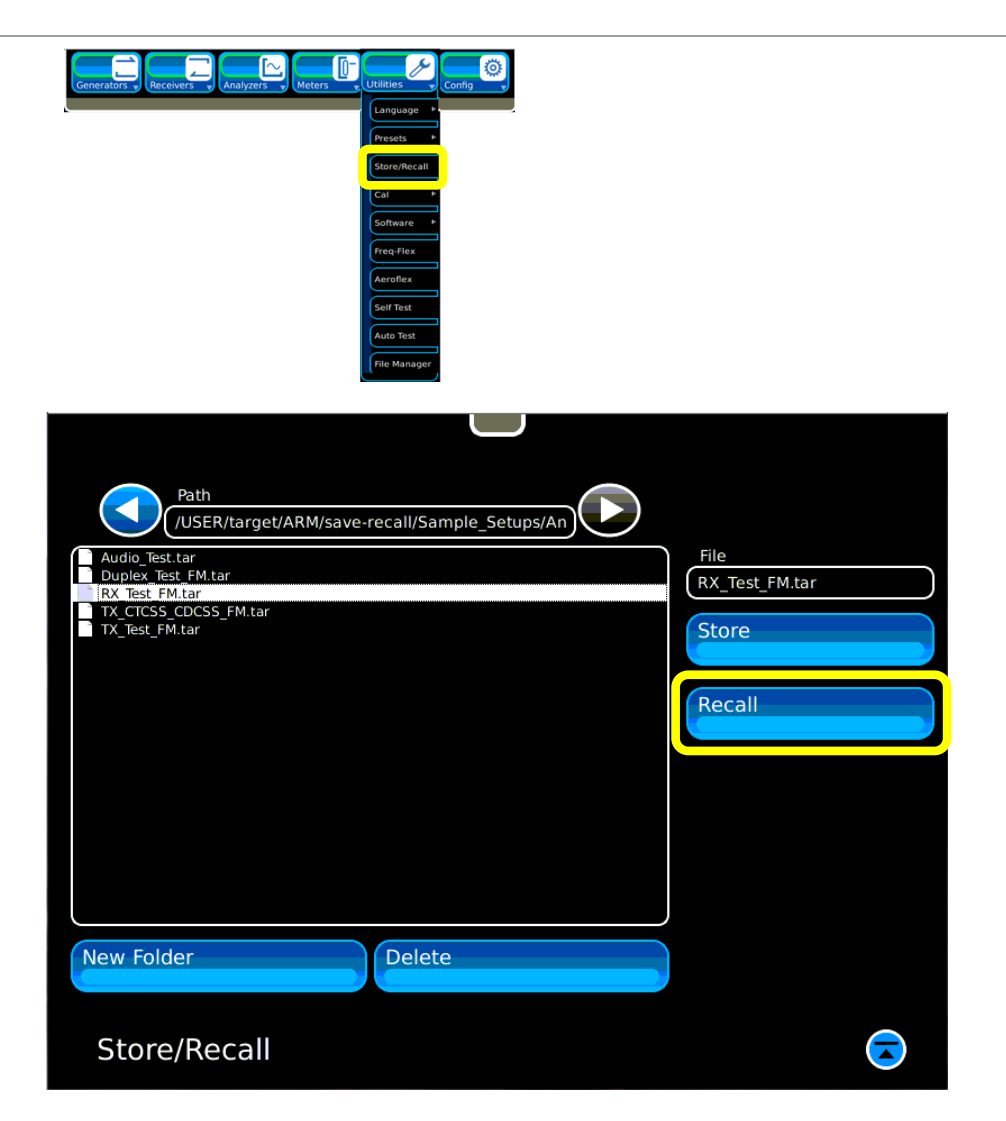

- To test the radio receiver, recall the RX\_Test\_FM setup file from the Store / Recall screen from the Utilities – Store / Recall menu.
- Select the sample setup RX\_Test\_FM setup file and press the Recall button.

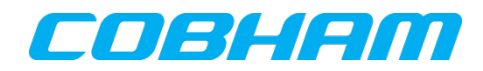

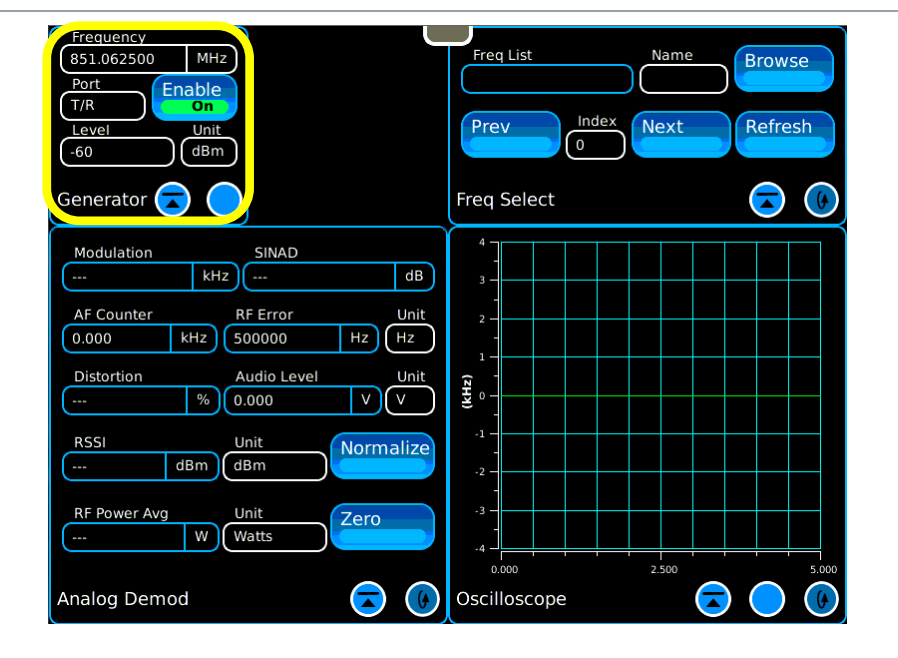

- On the Generator Tile, enter the radio's receive frequency in the Frequency entry field.
- Enable the RF Generator (On).

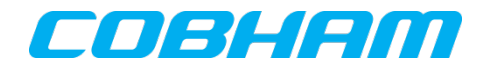

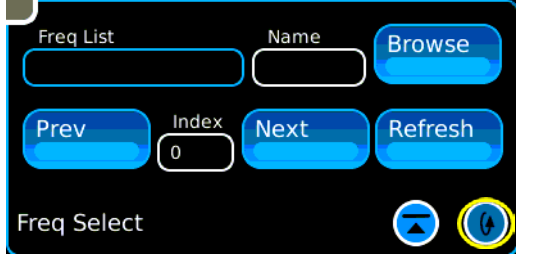

- On the Freq Select tile, press the Fast Stack  $\odot$  icon until the Audio Config tile is revealed.
- Press the  $\odot$  icon on the Audio Config tile to reveal the audio signal routing table.
- Establish the following routings:

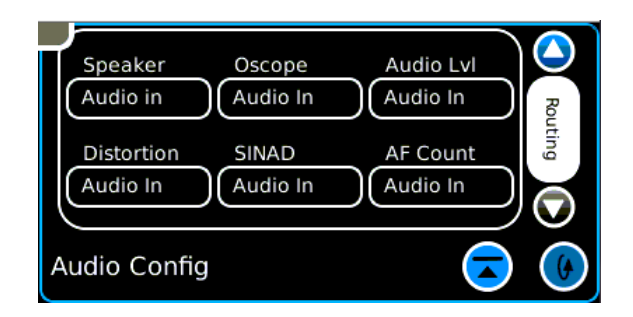

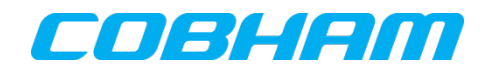

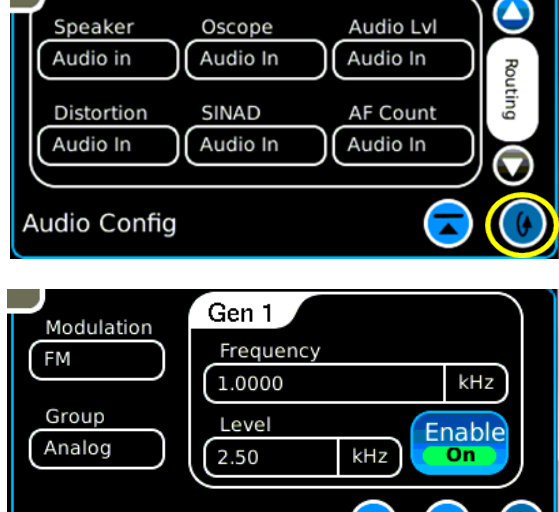

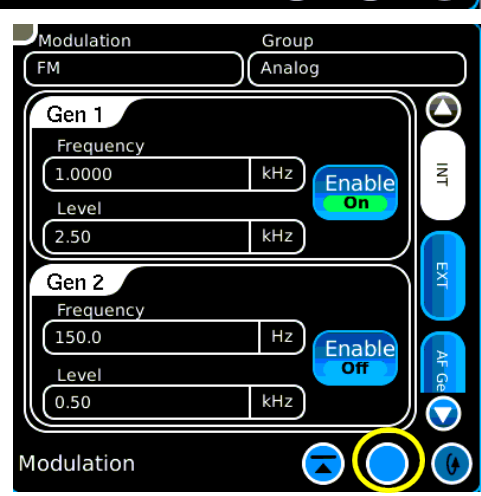

- On the Audio Config tile, select the Fast Stack  $\odot$  icon to reveal the Modulation tile.
- The default setting for this setup is modulation at a 1 kHz rate at 2.5 kHz deviation. Both values may be modified as necessary.
- Pressing the Expand  $\bigcirc$  icon reveals a second modulator that may be used in addition to the first. The two tones will be summed and applied to the generator modulator.
- Audio should now be heard from the receiver under test. The radio's volume and squelch settings may need to be adjusted.

odulation

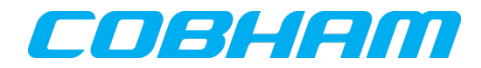

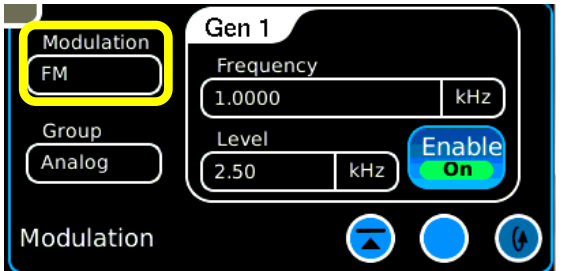

• For AM Receiver testing, change the Modulation mode from FM to AM on the Modulation tile.

### Advanced Receiver Testing

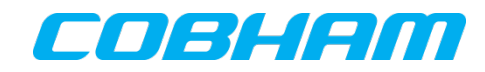

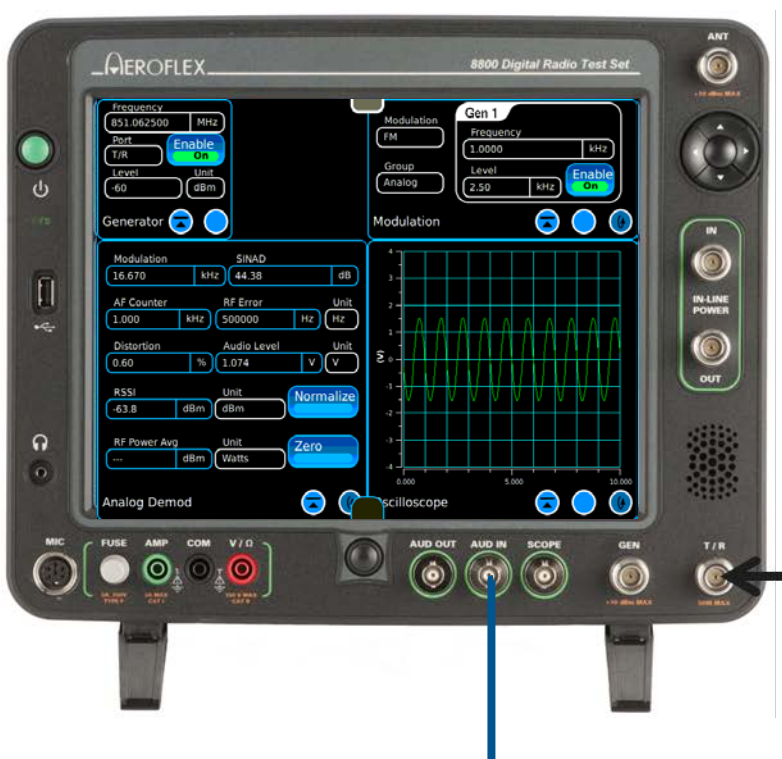

- Connect the 8800S Audio In port to the radios SPKR output.
- Adjust the receiver volume output to the desired level as indicated by the 8800S Audio Level meter then measure receiver distortion of the radio.
- Note that the Modulation Frequency must be at 1 kHz rate for Distortion and SINAD measurements.

#### Advanced Receiver Testing

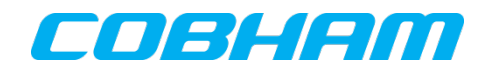

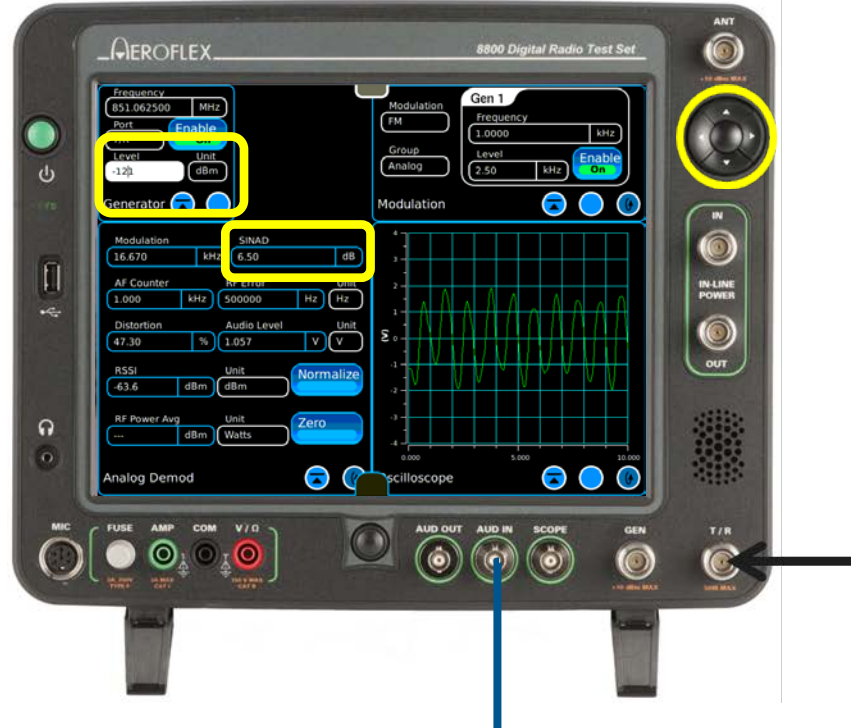

• Using the up and down arrow controls, the RF Generator level can be adjusted to obtain a desired SINAD level to evaluate receiver sensitivity.

### Radio and Antenna testing

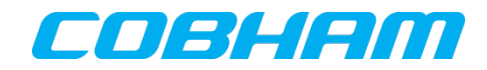

• From the meters tab on the launch bar, choose the Inline Power meter.

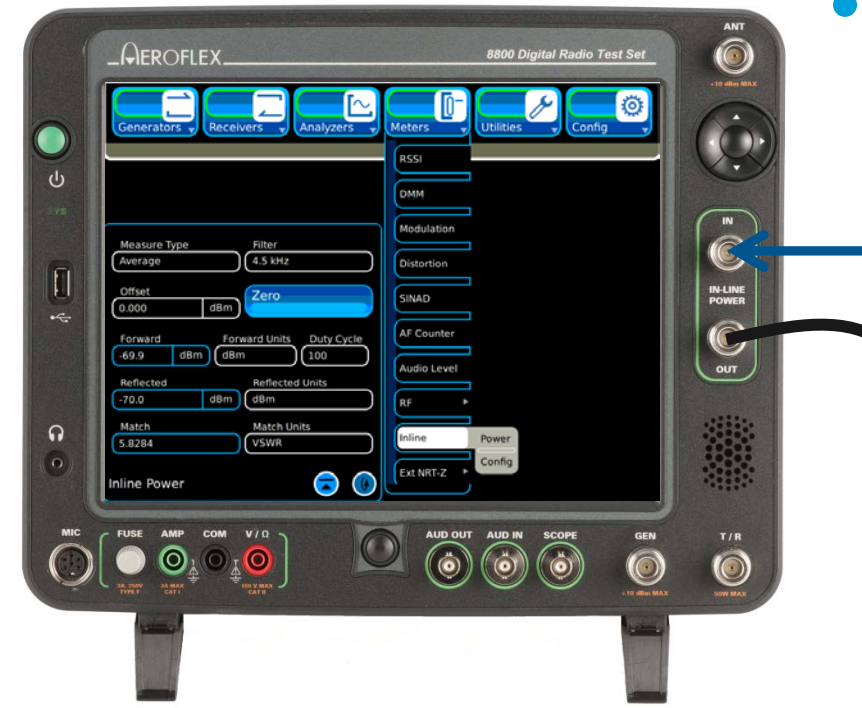

- Antenna tests can be done by connecting the transmitter output to the In-Line Power meter IN port.
- The radio's Antenna can be connected to the Out port of the In-Line Power meter.

## Radio and Antenna testing

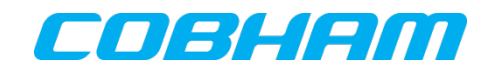

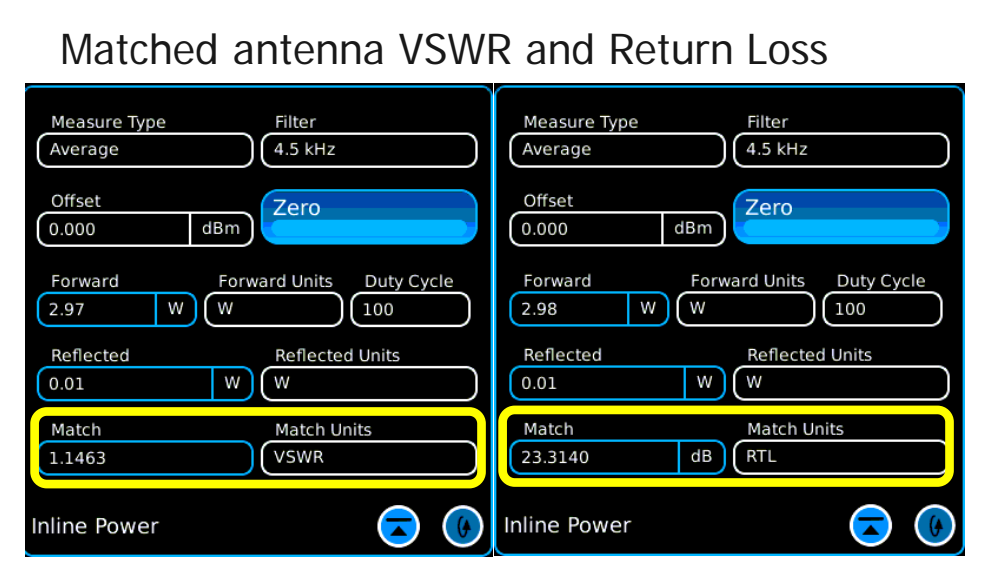

#### Mismatched antenna VSWR and Return Loss

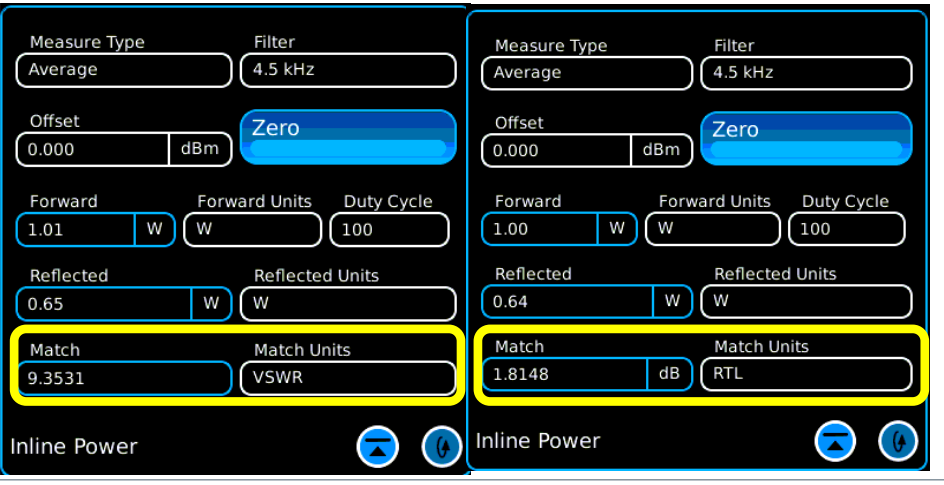

- The Antenna match can be viewed as VSWR or Return Loss.
- An antenna that is tuned to the transmit frequency will show a high RTL and a low VSWR.

### In-Line Power measurements

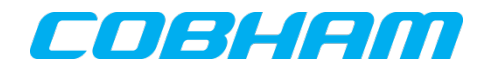

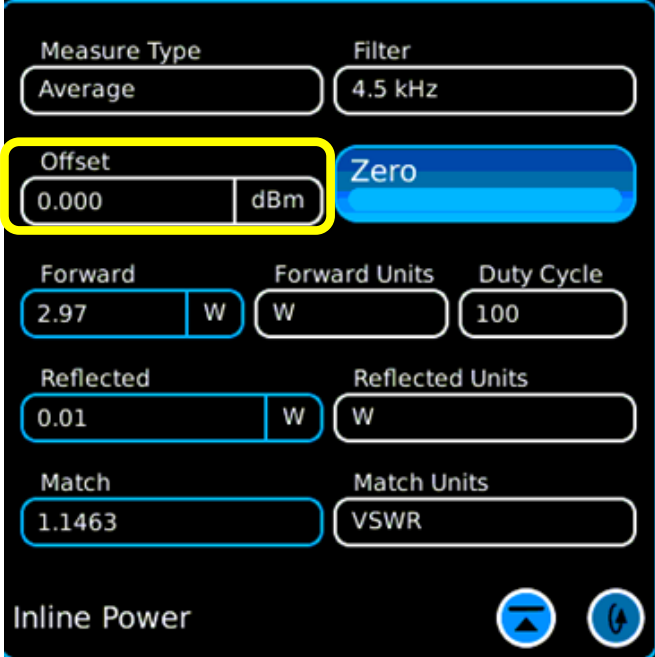

- In addition to VSWR match, Forward and Reflected power can be measured.
- An Offset entry allows for a test cable correction factor to be entered if a test cable is being connected directly to a transmitter. To compensate for a cable loss, enter a negative value.

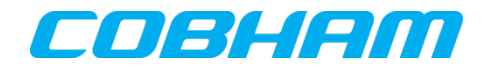

- The 8800S can be configured to talk over the air to simulate a radio transmitter and receiver.
- When the 8800S Microphone PTT is keyed, the 8800S will generate a signal and speaking into the microphone can be heard on the receiver under test.
- Using a microphone on the transmitter under test, voice communications to the 8800S is possible.

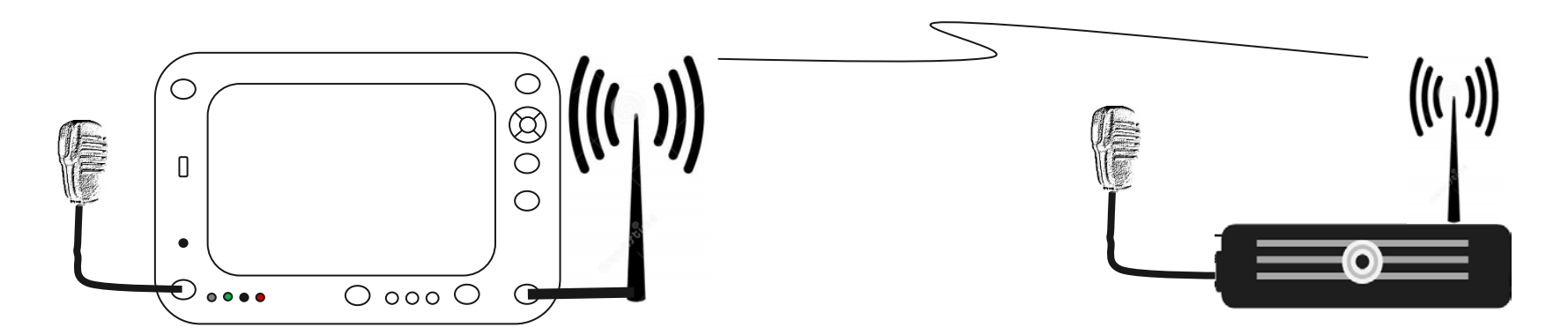

Connect an antenna to the 8800S T/R port and the Radio ANT port.

#### Over the Air testing

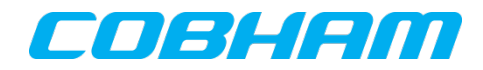

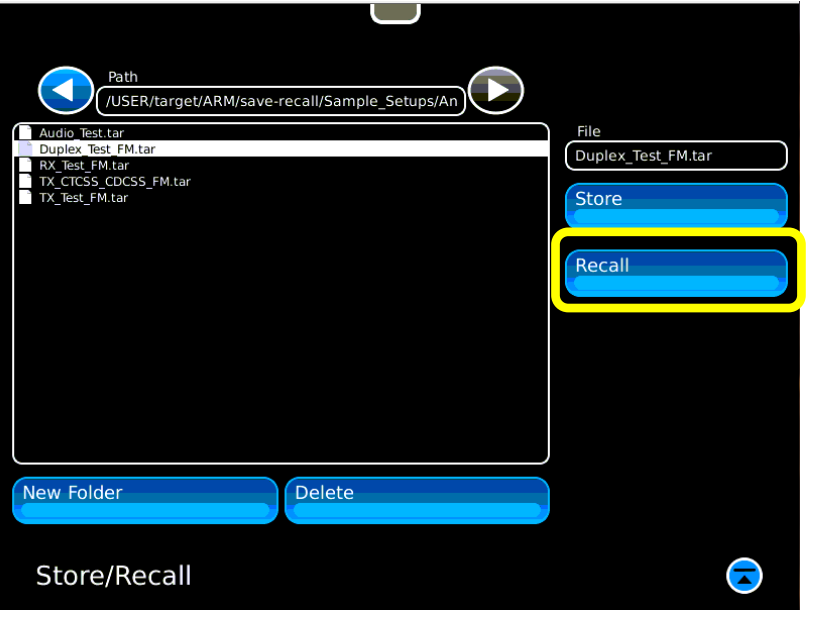

- For this test, recall Duplex\_Test\_FM setup file from the Sample Setups.
- Connect a Microphone to the 8800S MIC jack.

## Configure the 8800S for over the air

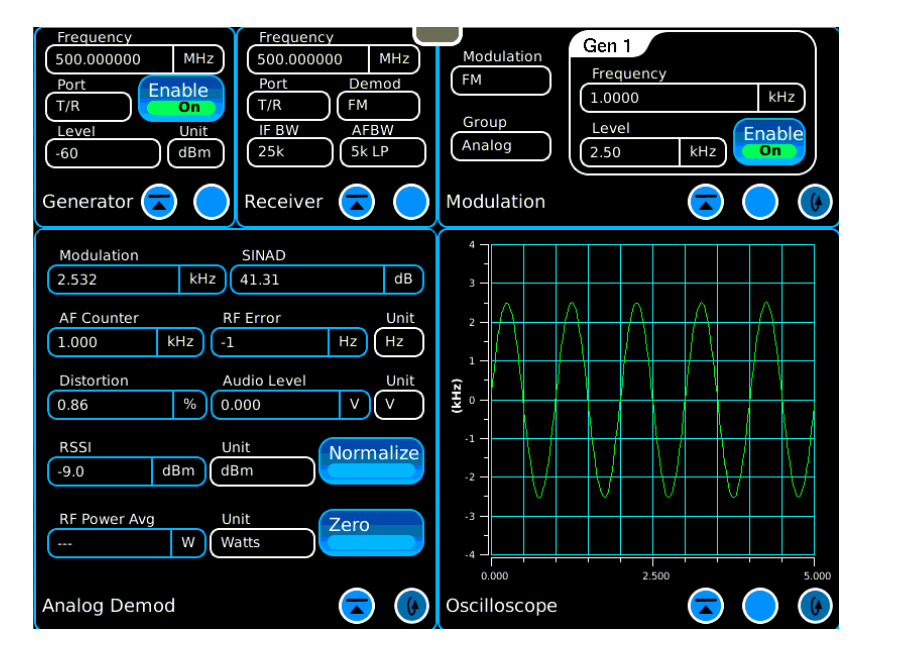

• The initial conditions after recalling this setup will need to be modified for the test.

Coleiein

• The setup file configures the input and output ports to the T/R. This allows the 8800S to see it's own signal.

#### Enable the 8800S Speaker

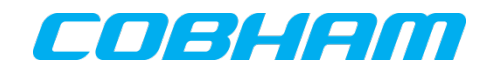

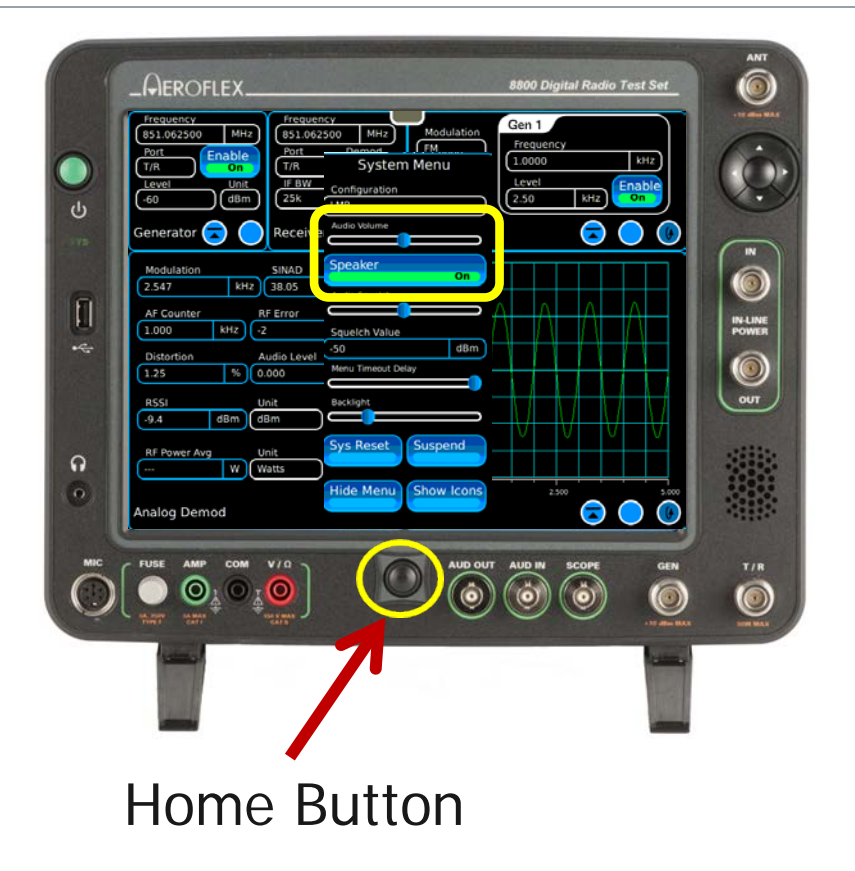

- Press the Home Button and Enable the speaker.
- Adjust the volume to mid range.
- Adjust the Squelch to mid range.
- Press the Home button to close the menu.

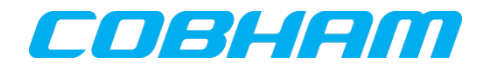

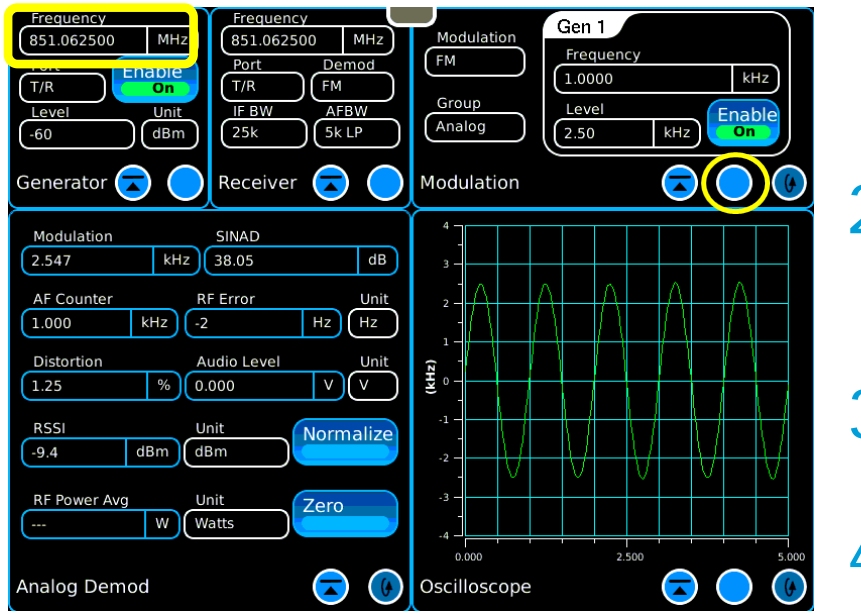

6. Select the EXT tab and enter a desired modulation level for the MIC to use voice modulation.

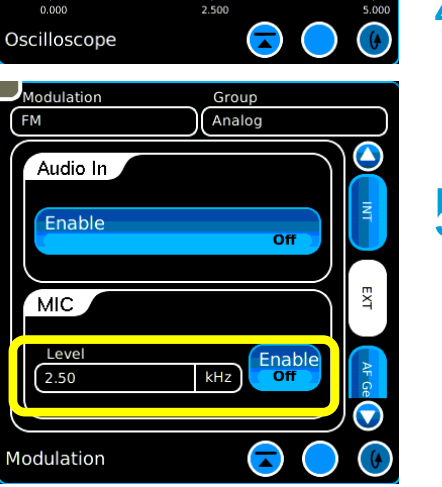

- 1. On the 8800S Generate Tile, enter the radio's Receive frequency.
- 2. A 1 kHz tone should now be heard from the receiver under test.
- 3. Depress and release the 8800S PTT button on the microphone.
- 4. The 8800S will now only generate when the microphone PTT button is depressed.
- 5. To use voice instead of tone, turn Gen 1 OFF select EXT after expanding the Modulation tile.

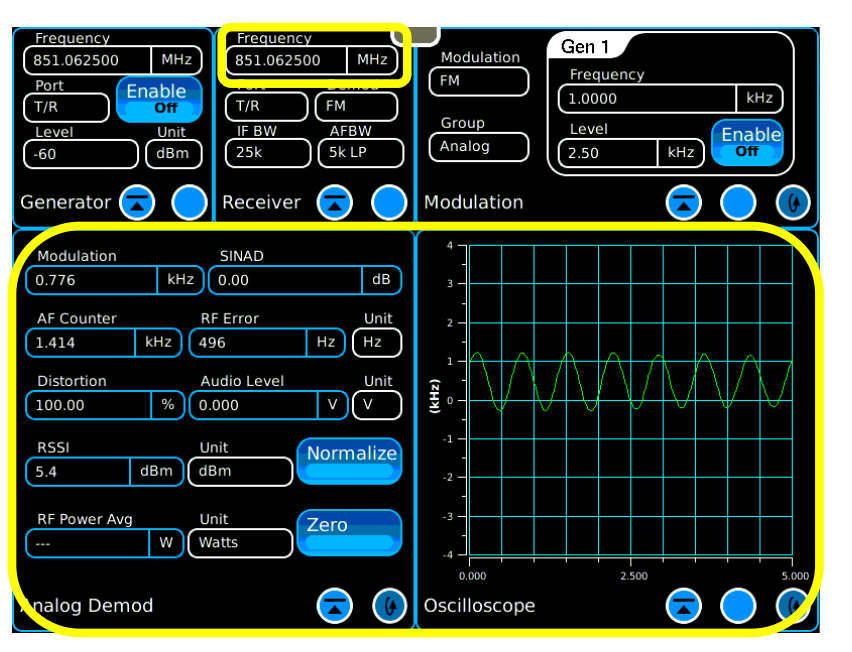

- On the 8800S Receiver tile, enter the UUT Transmitter frequency.
- Key the transmitter under test and speak into the radio's microphone.
- You should hear voice on the 8800S speaker now.
- The 8800S Analog Demod panel now shows Transmitter Frequency Error, Modulation and signal strength with the RSSI meter.
- If desired, a Channel Analyzer can be added to the display from the Analyzers Tab on the launch bar.

# Tone Signaling

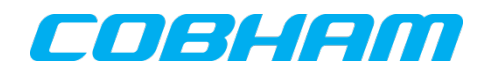

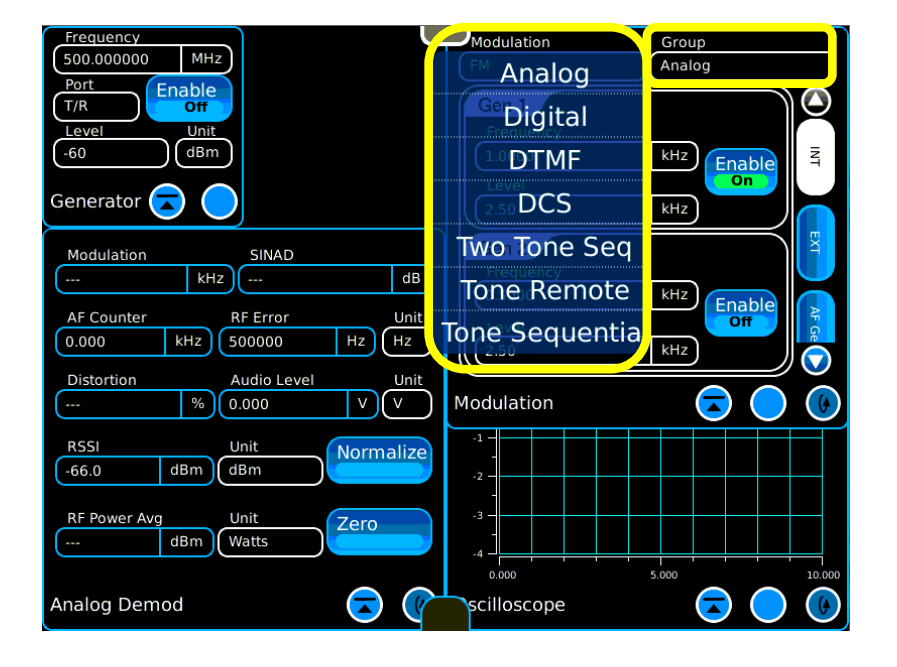

- In addition to tones and voice, a variety of signaling options are available on the Modulation tile.
- On the Modulation tile, select the Group field to view a variety of other tone formats to choose from.
- Each selection will populate the Modulation tile with the associated controls for the item selected.

# Basic Repeater Testing

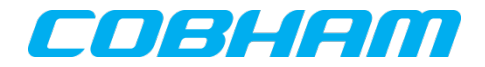

Interconnect 1 with Option 12 Internal Precision Power Meter

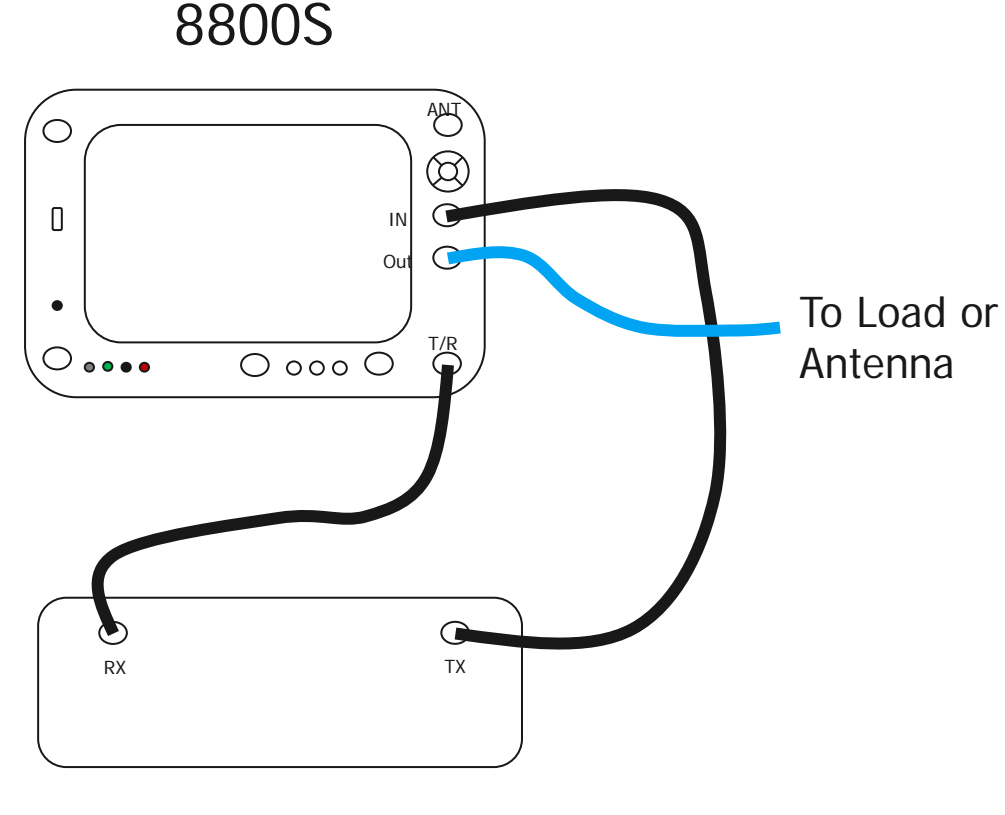

Base Station

- The 8800S can generate a signal level down to -125 dBm from the T/R port to test base station RX sensitivity.
- The base station Transmit can be connected to the IN port of the Inline power meter.
	- The Out port of the Inline power meter can be connected to a suitable load or antenna.

# Basic Repeater Testing

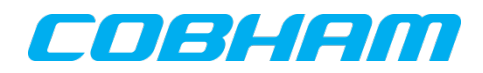

#### Interconnect 2 with External 40 dB Attenuator

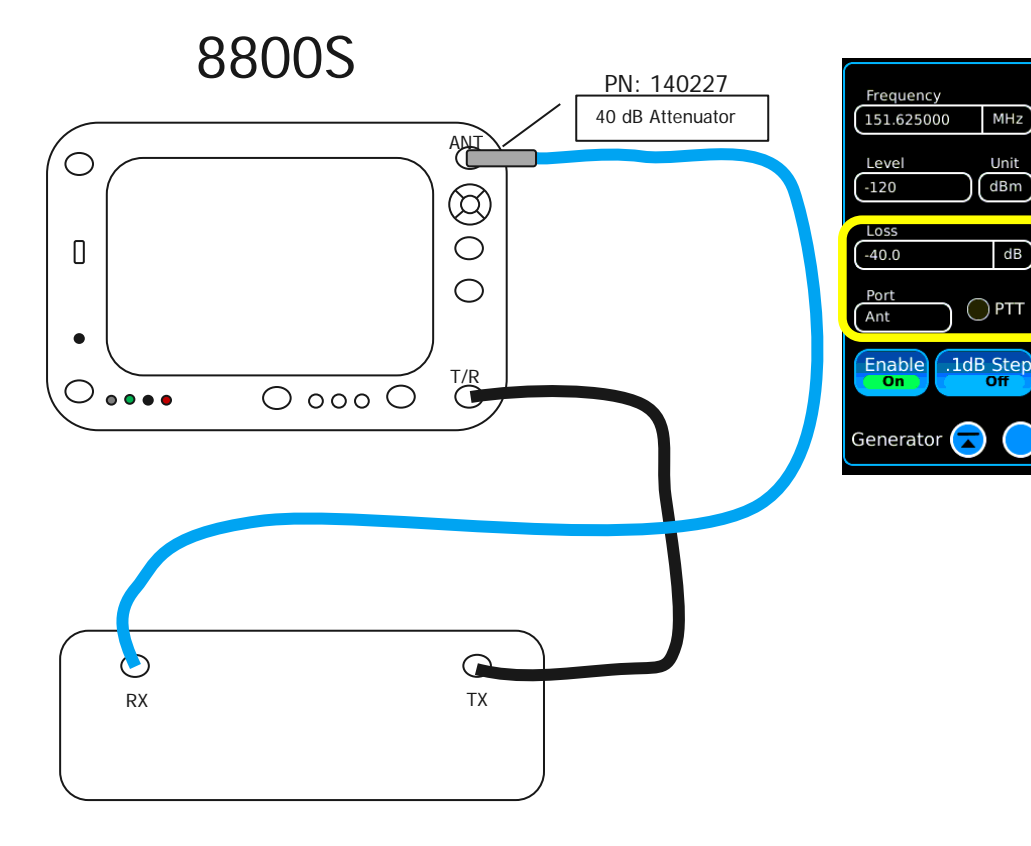

Base Station

• The 8800S can generate a signal down to -90 dBm from it's ANT port.

• The addition of an external 40 dB attenuator allows output levels down to -130 dBm to test the base station RX Sensitivity.

- Select the ANT port on the Generator tile.
- Enter -40 dB on the Generator tile Offset value.

# Basic Repeater Testing

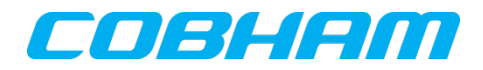

Interconnect 3 Interface to BS / Repeater Duplexer

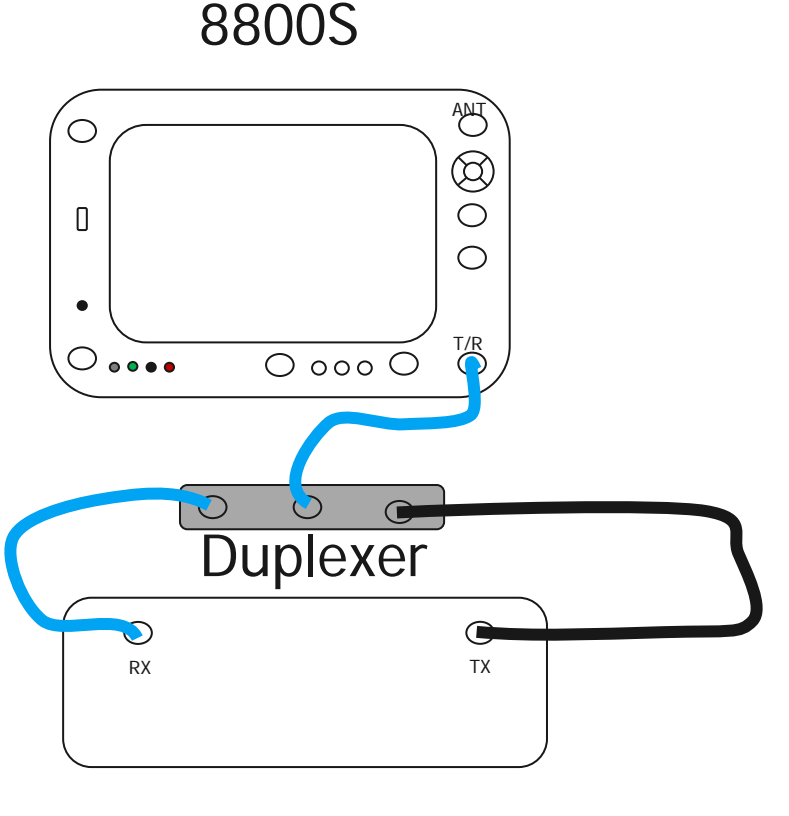

Base Station

- The 8800S connected to a duplexer through a single port connection.
- Connect the 8800S TR port to the Duplexer ANT port.
- With this connection the 8800S can generate to the Repeater RX while simultaneously receiving the Repeater TX while connected to the 8800S TR port.

# Frequency List

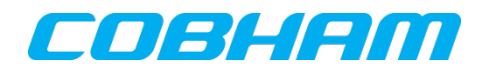

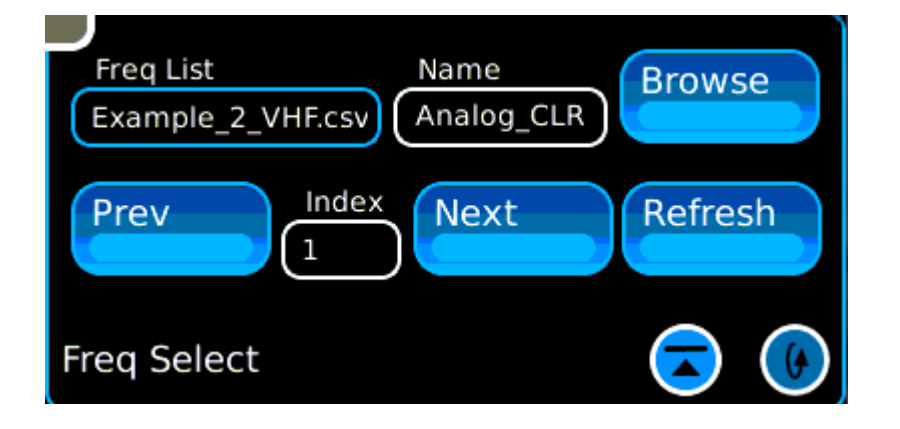

- The 8800S offers a very useful feature to maintain user programmed frequency lists to speed testing.
- From the launch bar choose Receiver > Freq Select.
- This tile allows you to select a stored frequency list that includes an optional Name for each frequency pair in the list.
- Simply use the "Prev" and "Next" buttons to step through the programmed frequencies.

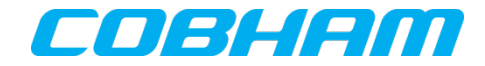

#### Access the Frequency List from the Config menu by selecting Freq List.

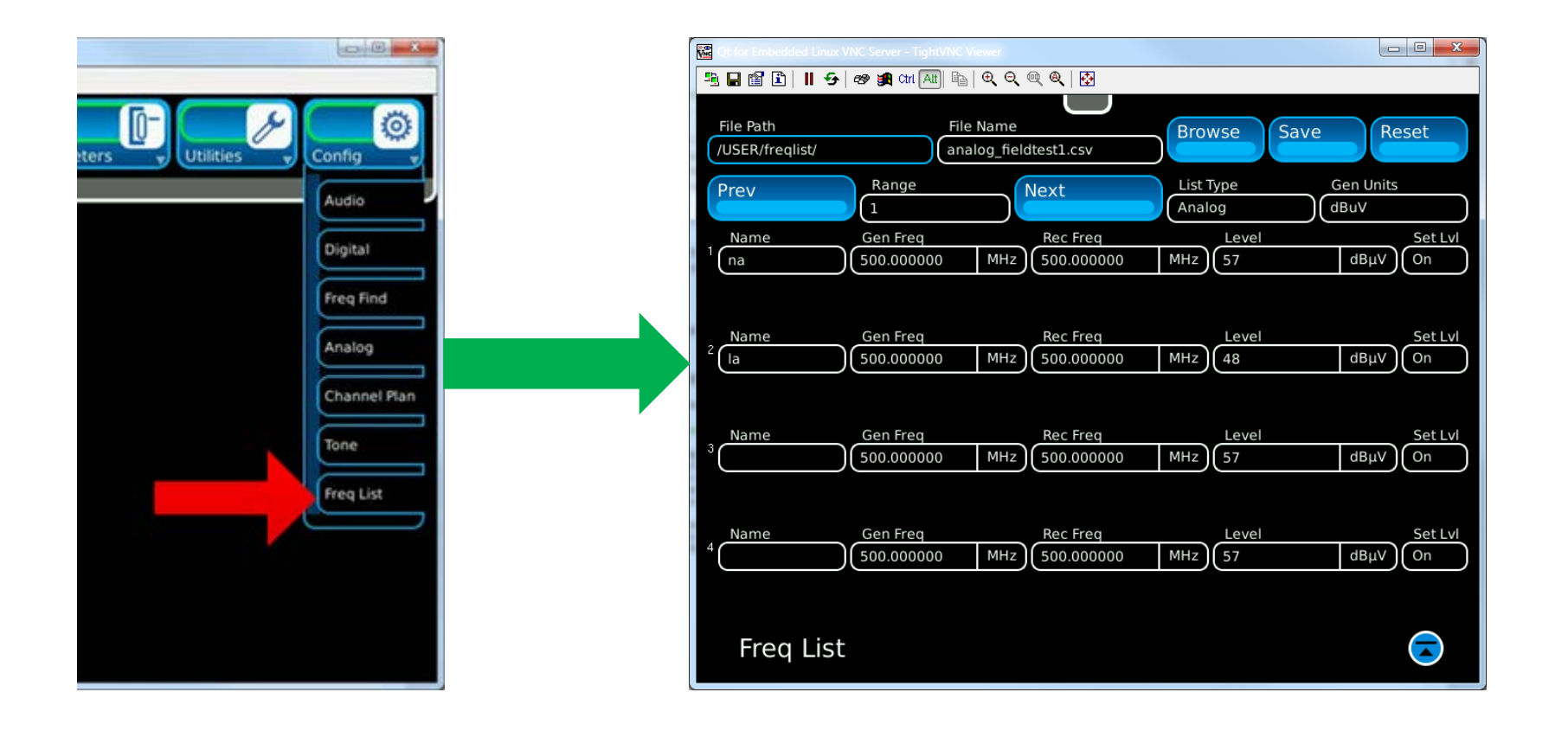

# Antenna testing with the Tracking Generator

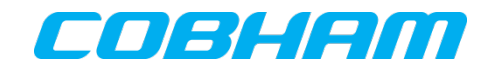

Requires the Precision DTF / VSWR kit and Tracking Generator

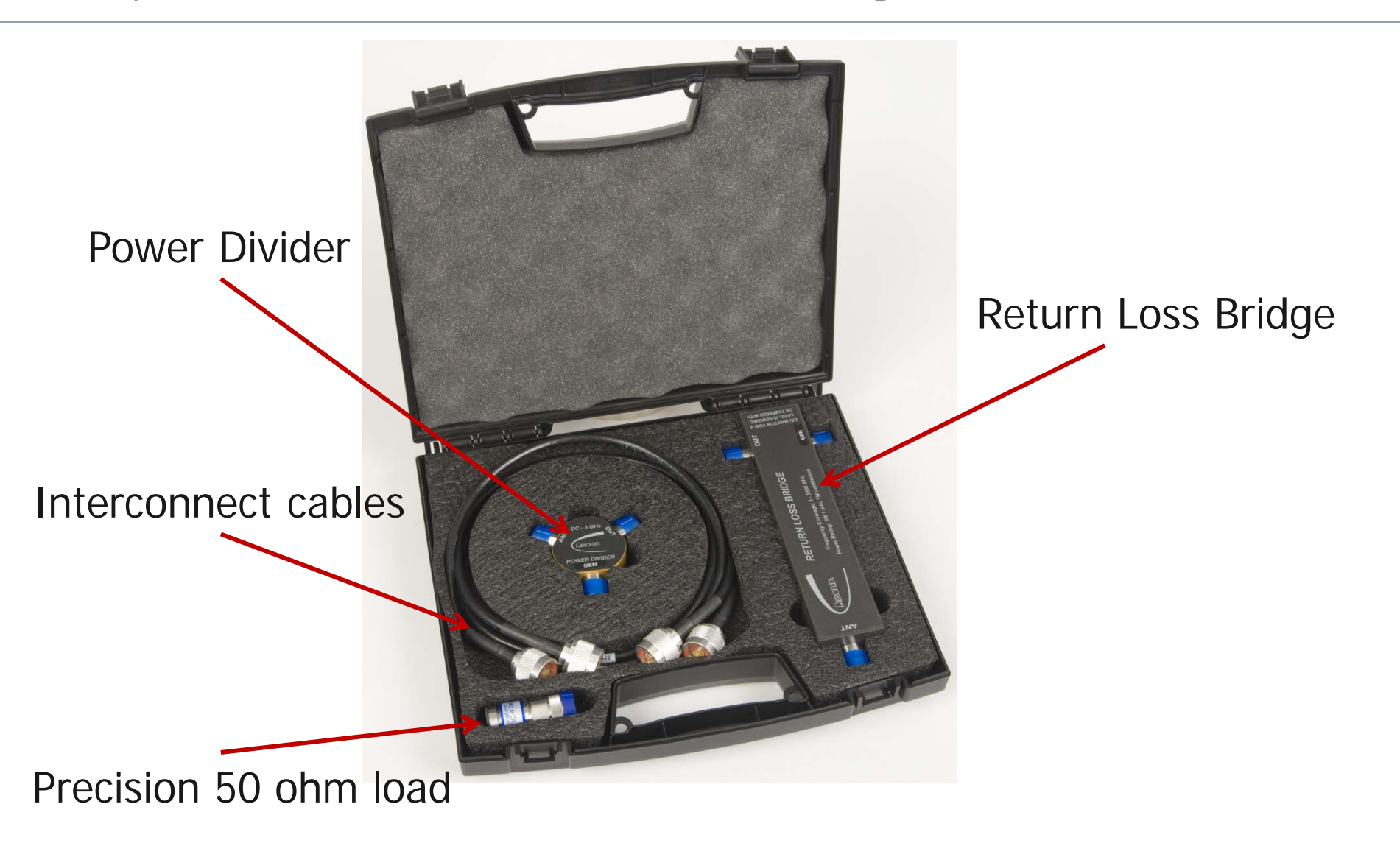

#### Return Loss Bridge hookup

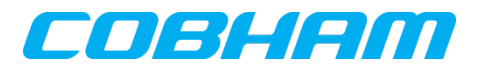

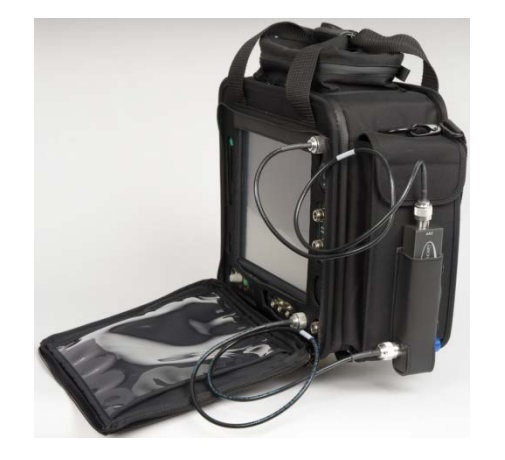

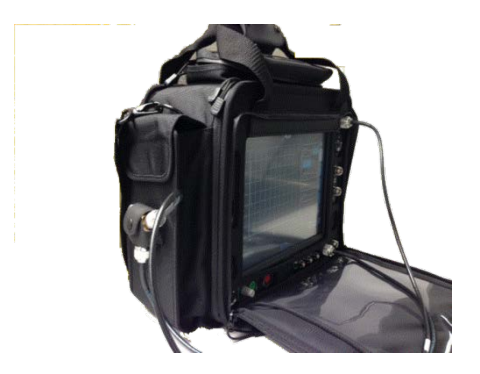

With the optional Soft-Sided Carrying Case, the Return Loss Bridge can be mounted for quick and easy access. Simply connect the provided N Type cables from the 8800S to the Return Loss Bridge.

1. Connect the Bridge "GEN" port to the 8800S "GEN" port.

2. Connect the Bridge "ANT" port to the 8800S "ANT" port.

With the Return Loss Bridge you can measure Antenna or Device Return Loss or VSWR.

Use the Power Divider to measure Distance to Fault.

# Accessing the Tracking Generator screen

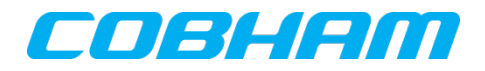

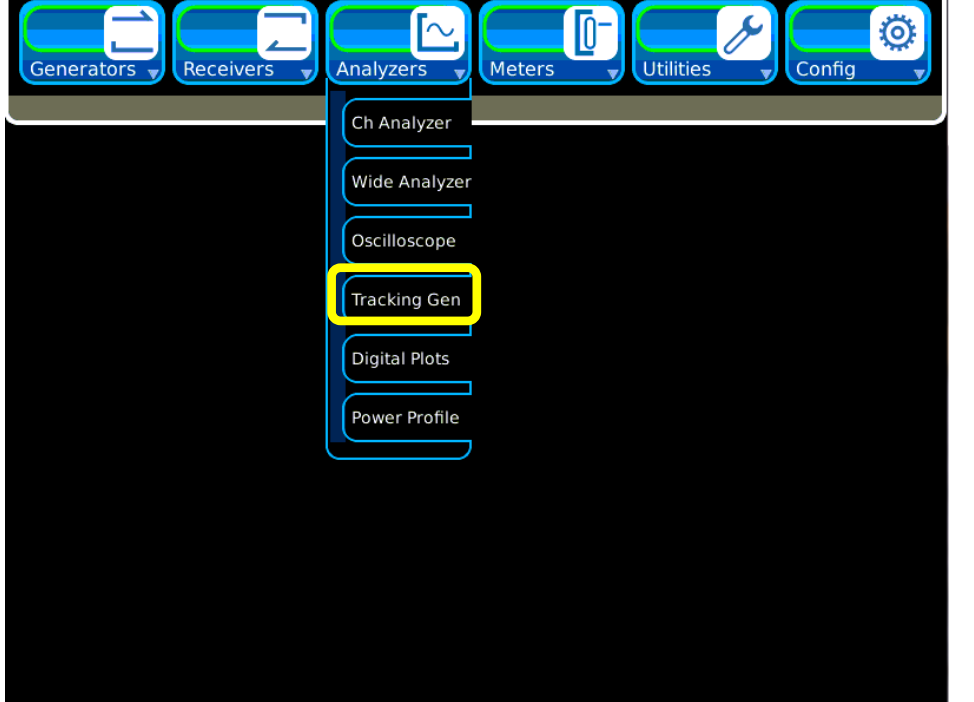

- VSWR, Return Loss plots and Distance to Fault measurements are done using the Tracking Generator mode.
- To access the Tracking Generator, select Tracking Gen from the Analyzers tab on the launch bar.

# Configure for Return Loss / VSWR sweep

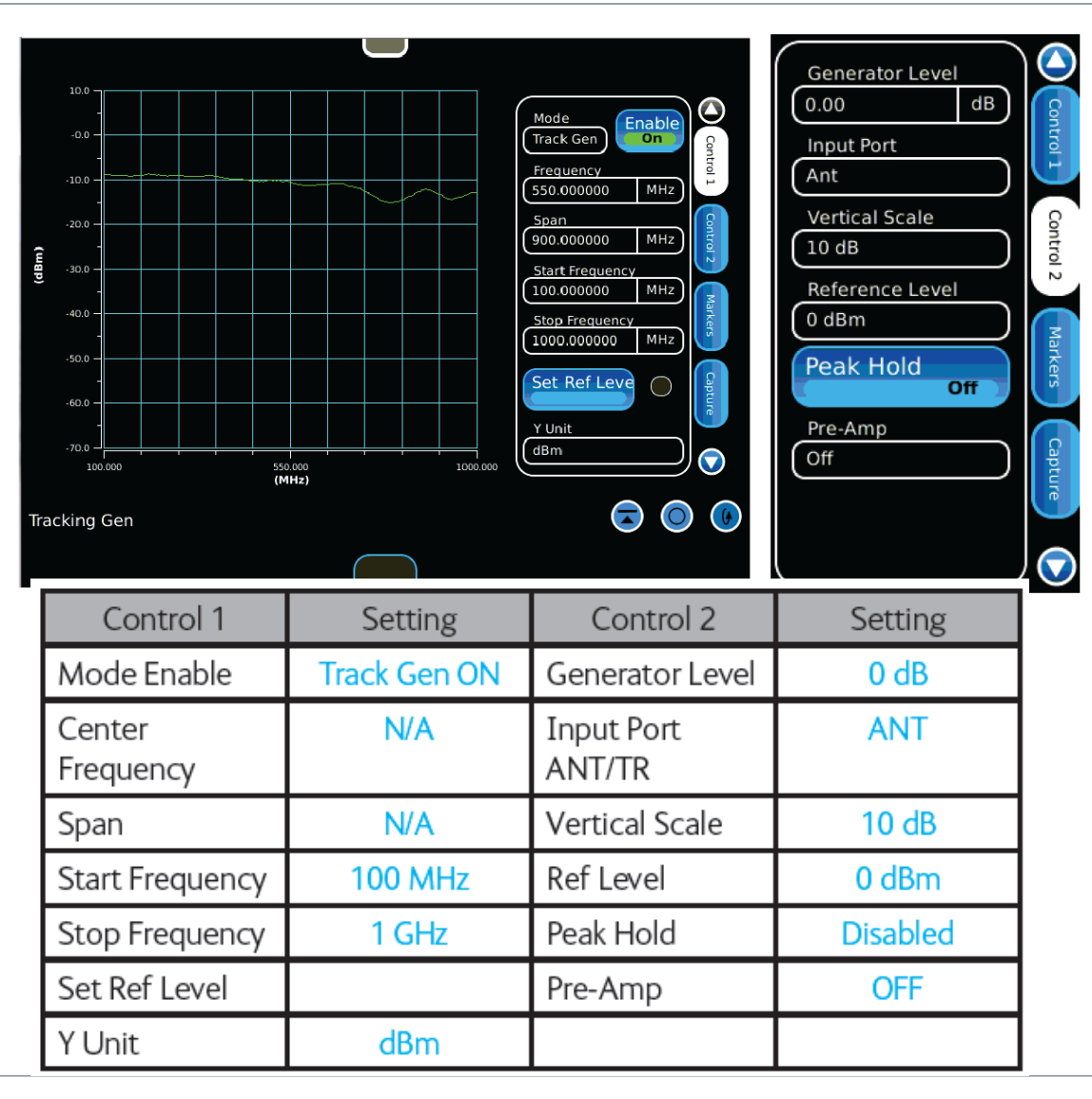

• Connect the Return Loss Bridge as indicated earlier.

Cole de la comunicación del proportant

- Establish the settings as indicated in the chart for Control tab 1 and Control tab 2.
- On Control tab 1, press the "Set Ref Level" button to establish a zero reference.

# VSWR Sweep

#### Cole/2/2/11

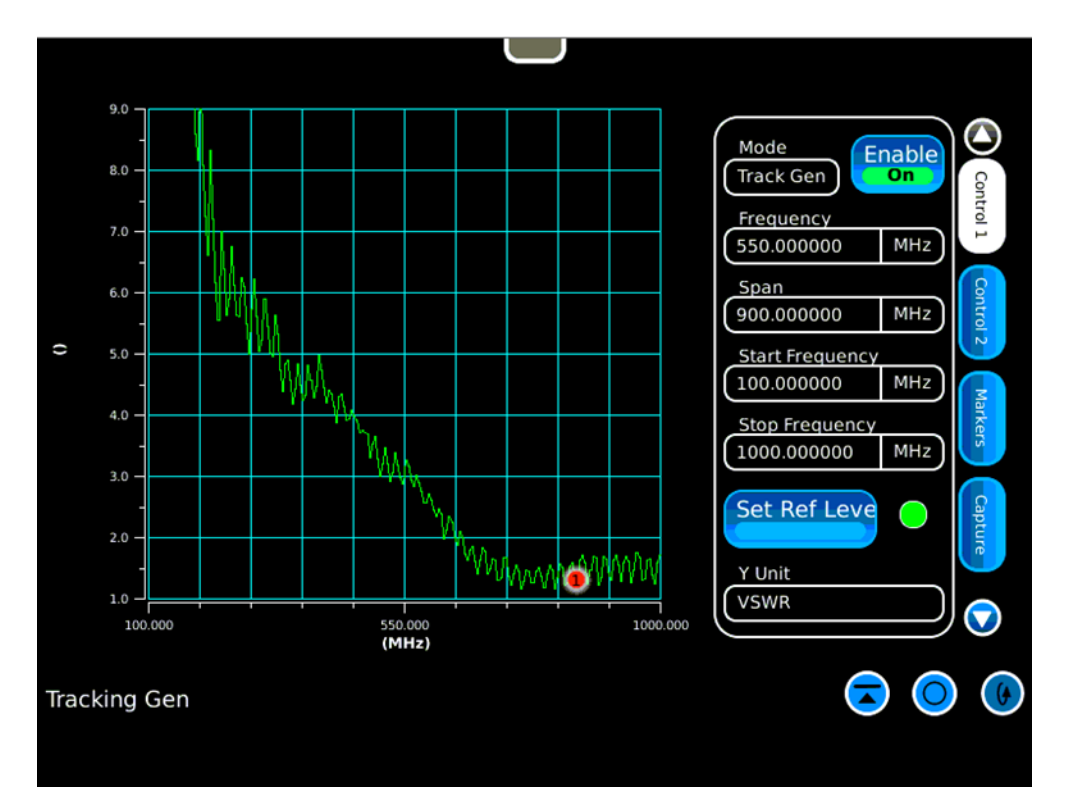

- Connect an Antenna or device to the Return Loss Bridge "DUT" (Device under test) port.
- As configured, this will show a sweep from 100 MHz to 1 GHz.
- Set Y Unit to VSWR on Control Tab 1.
- This VSWR sweep shows good performance at higher frequencies.

#### Power Divider hookup

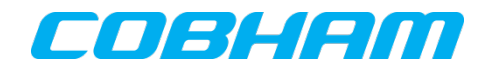

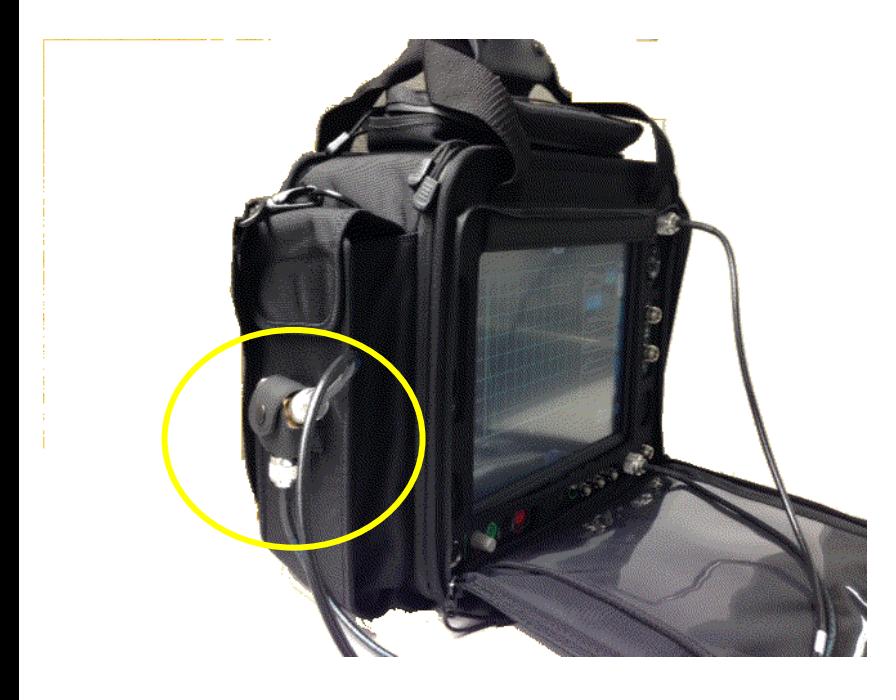

With the optional Soft-Sided Carrying Case, the Power Divider can be mounted for quick and easy access. Simply connect the provided N Type cables from the 8800S to the Power Divider.

1. Connect the Divider "GEN" port to the 8800S "GEN" port.

2. Connect the Divider "ANT" port to the 8800S "ANT" port.

# Measuring DTF

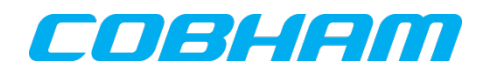

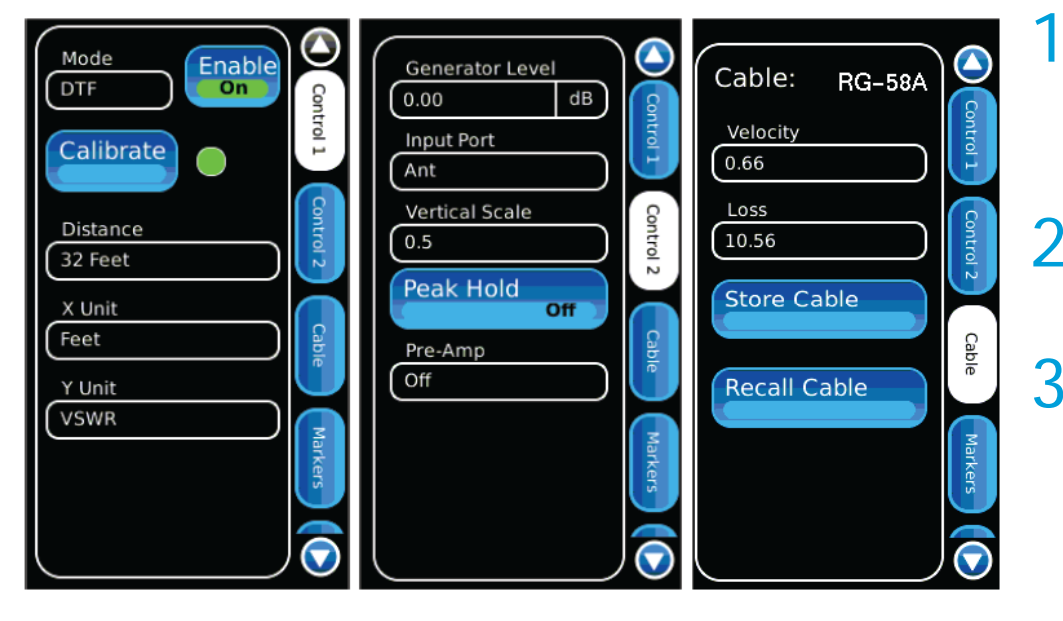

- 1. Connect the precision 50 ohm termination to the Power Divider DUT port.
- 2. Establish the settings as illustrated.
- 3. For Distance, enter a value that is longer than the expected length to be measured.
- 4. On the Cable tab, choose the cable type from the recall cable menu or directly enter the Velocity factor and loss per 100 ft if known.

# Measuring DTF

#### Coleight.

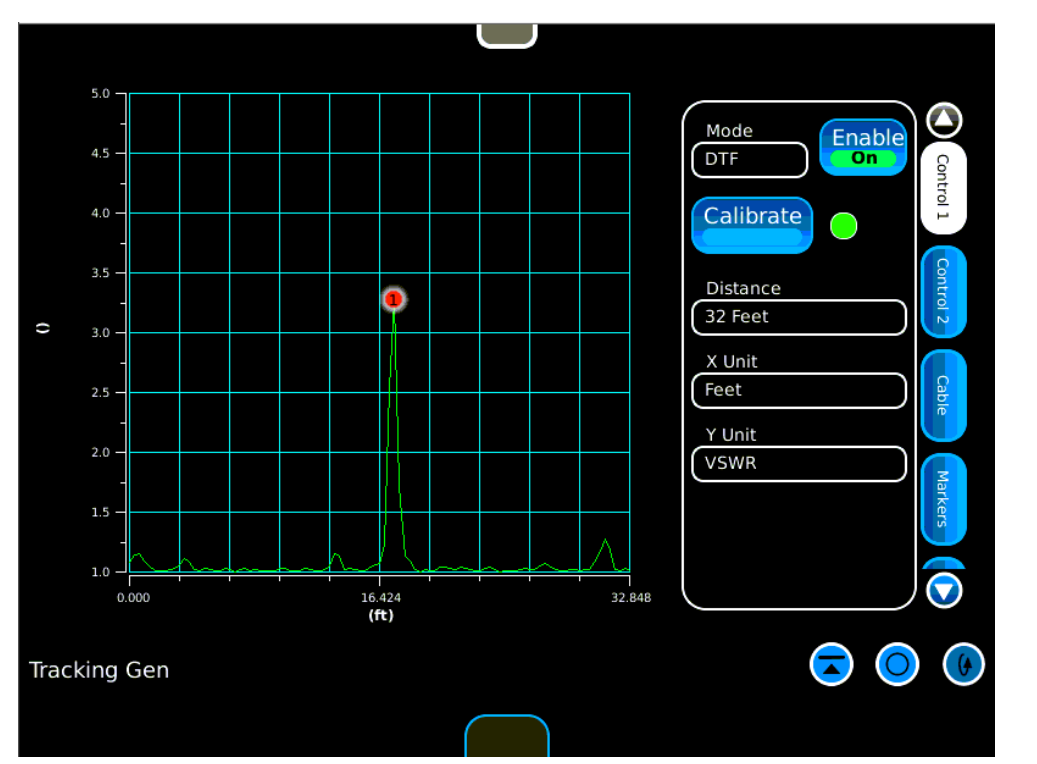

- 1. Press the Calibrate button on the Control 1 tab.
- 2. Remove the 50 ohm termination and connect the transmission line and antenna to the DUT port of the Power Divider.
- 3. Markers can be used to measure the distance to the antenna.

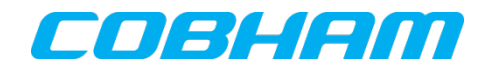

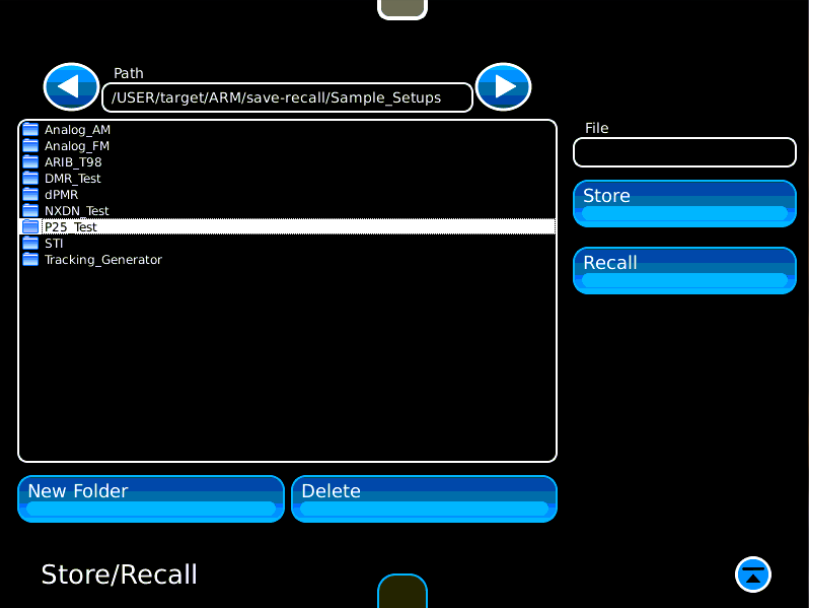

• From the Sample Setups area, highlight the P25 Test folder and press the  $\odot$ icon to enter the folder.

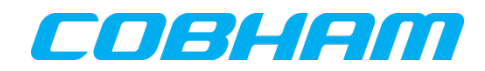

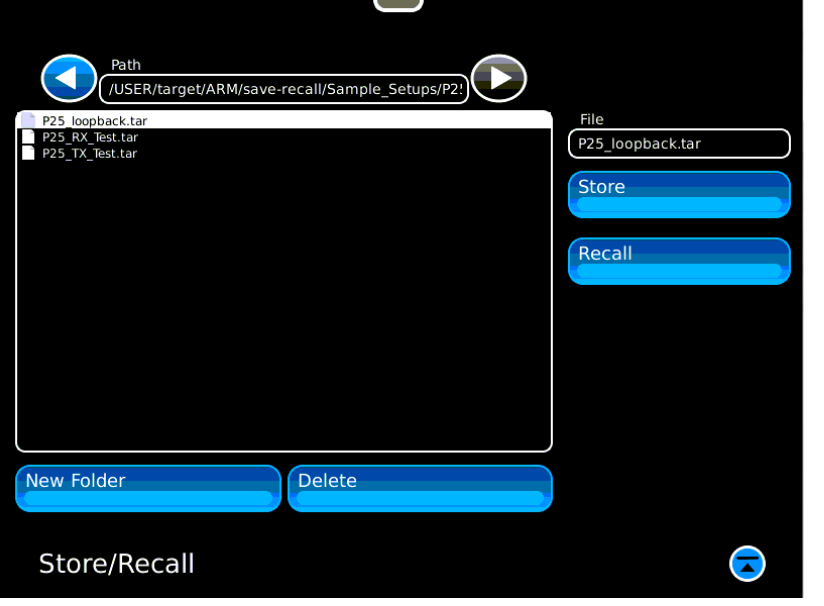

- From the P25 Tests folder, choose the P25 Loopback setup file.
- This file will recall the primary elements required to perform P25 Transmitter and Receiver tests.
- Upper and Lower limits will be configured for signals that have limits set by the technology standards.

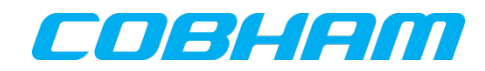

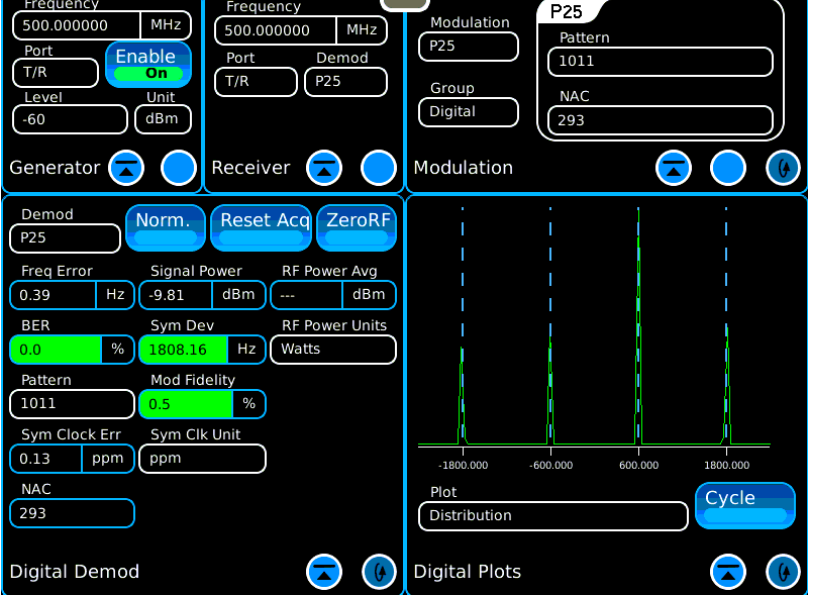

- After the setup has recalled, enable the RF Generator on the Generator tile.
- The 8800S is now generating a P25 signal into itself.
- The TX BER, Modulation Fidelity and Symbol Deviation meters will show up as green on the Digital Demod tile as they are within the preset limits set for these meters.

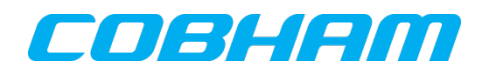

Transmitter Testing

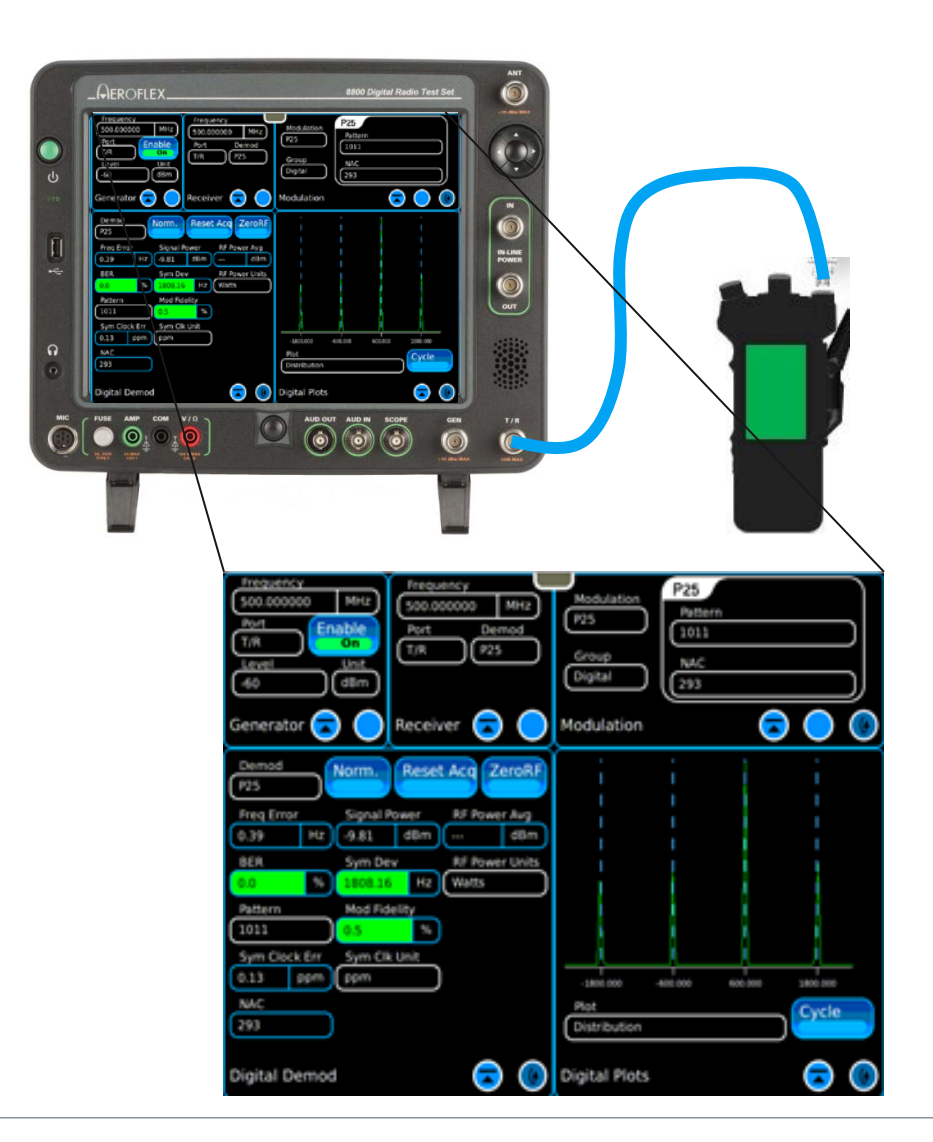

- Connect a conventional P25 radio to the 8800S TR port.
- Turn the 8800S Generator Enable to OFF.
- Expand the Receiver tile and Key the transmitter. Use the "Freq Find" feature to find an unknown transmitter frequency or just enter the frequency on the receiver tile if the frequency is known.

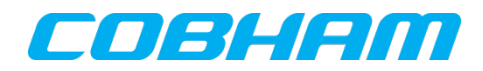

Transmitter Testing

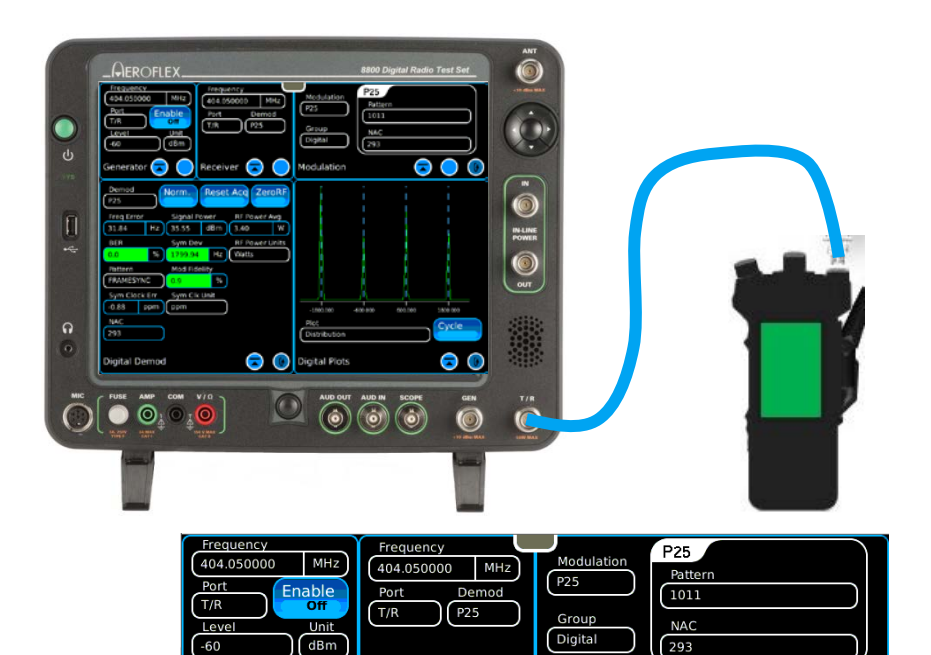

- On the 8800S Digital Demod tile, set the Pattern field to "FRAMESYNC" to measure TX BER on a voice channel.
- Use the Fast Stack feature to access the Modulation tile in the upper right corner.

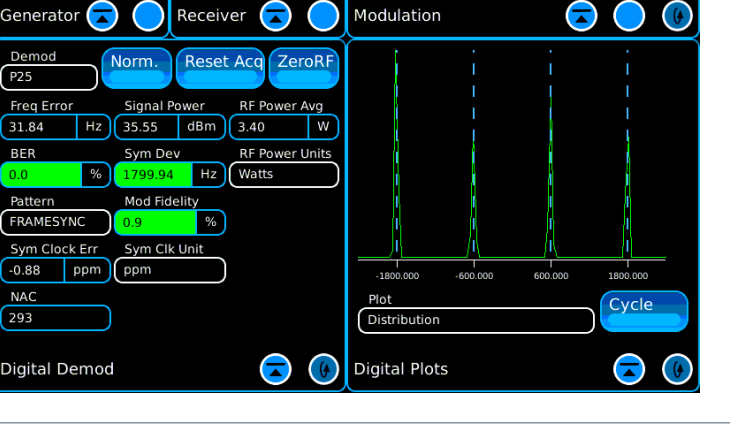

P<sub>25</sub>

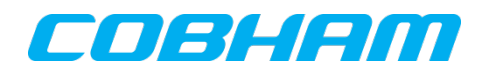

Transmitter Testing

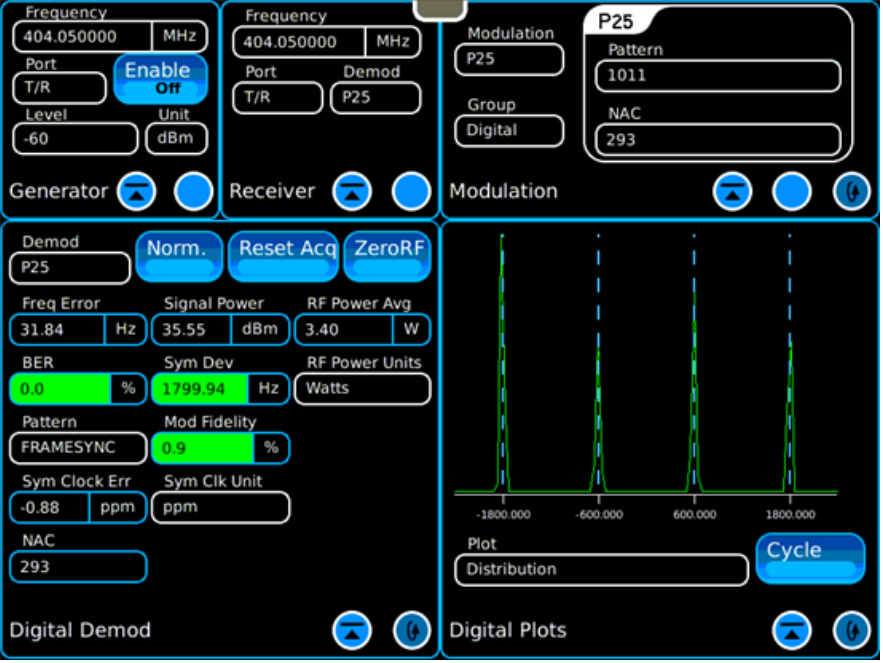

Demodulated audio is not available to the speaker on the 8800S in Digital formats.

- Key the P25 conventional transmitter.
- Modulation Fidelity readings should be <5% Error.
- TX BER should be 0.
- Symbol deviation should be between 1620 Hz and 1980 Hz.
- Power and Frequency error should be within expected limits.
- Note the decoded NAC value on the Digital Demod panel as it will be programmed on the Modulation tile to test the receiver.

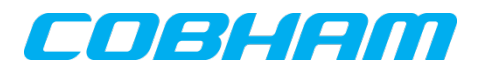

Receiver Testing

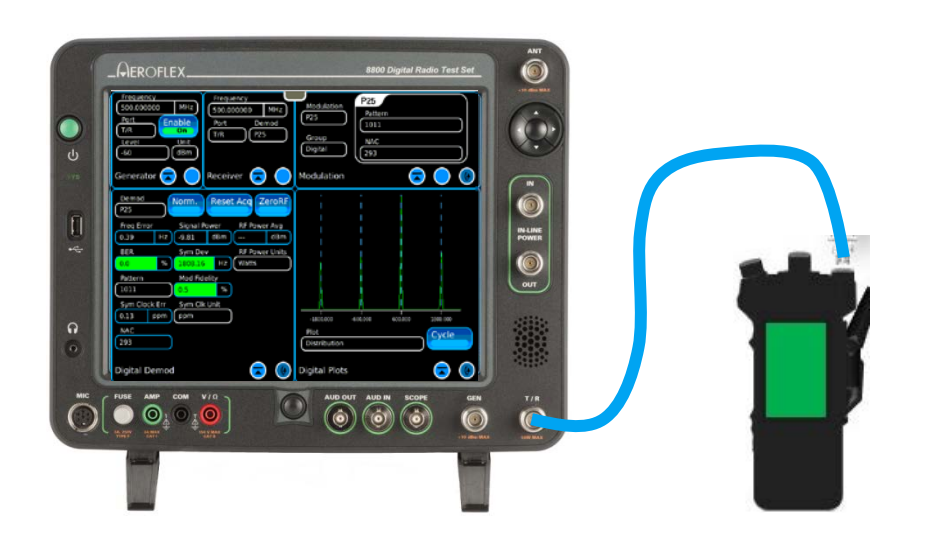

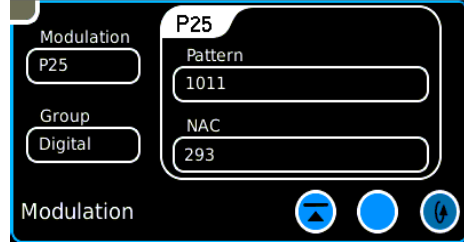

- Unkey the transmitter and enter the decoded NAC value on the Modulation tile NAC field.
- On the 8800S Generator tile, enter the receiver frequency and set the Enable field to ON.
- A tone should be heard from the radio receiver now.
- The 8800S generator level can be reduced to see what level produces an unstable tone in the receiver revealing the sensitivity of the receiver.

#### 8800SX Options and Accessories

#### Coleille III

#### **8800SX Options and Accessories**

139942

#### 8800SX Digital Radio Test Set

- **Standard Accessories** Fuse, 5 A, 32 V, Mini Blade **AC Power Cord - USA** AC Power Cord - Europe Adapter, N(m) to BNC(f), Qty 3
	- **Power Supply** AC Power Cord - China **AC Power Cord - UK Front Cover**

#### **Options**

**Internal Battery** 

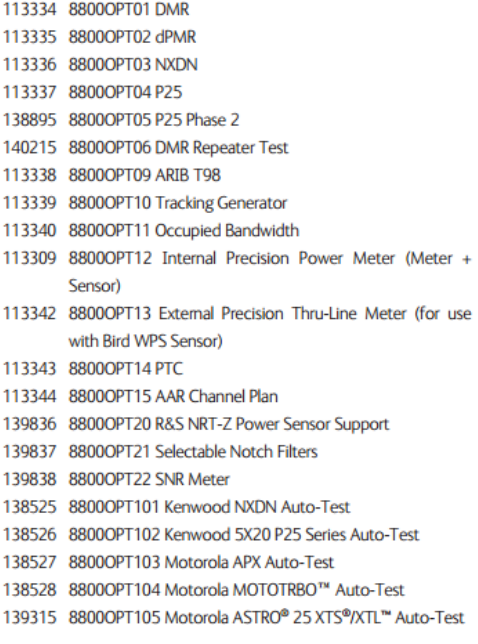

#### Languages

- 113350 8800OPT300 Simplified Chinese
- 113351 8800OPT301 Traditional Chinese

113352 8800OPT302 Spanish 113353 88000PT303 Portuguese 113354 8800OPT304 Malay/Indonesian 113355 8800OPT305 Korean 113356 8800OPT306 Arabic 113357 8800OPT307 Polish 113358 8800OPT308 Russian 113359 8800OPT309 Japanese 113360 8800OPT310 German 113361 8800OPT311 French 139625 8800OPT312 Italian

#### **Accessories**

138313 Calibration Certificate - 8800 Series 82560 AC27003 Attenuator - 20 dB/150 W 67076 Spare Internal Battery 114479 External Battery Charger 114477 Hard Transit Case 114478 Soft Carrying Case 114475 Antenna Kit eter + 114348 Precision DTF/VSWR Accessory Kit for 8800 63927 AC25081 Site Survey Software 92793 5017D Bird Power Sensor 114312 Mounting Bracket 112861 Microphone 62404 DC Cord/Cigarette Adapter 63936 AC24009 DMM Test Leads 112277 10 AMP Current Shunt, 0.01 Ohm 67411 Scope Probe Kit

#### **Extended Warranties**

- 114481 Extended Standard Warranty 36 Months
- 114482 Extended Standard Warranty 60 Months
- 114483 Extended Standard Warranty 36 Months with Scheduled Calibration
- 114484 Extended Standard Warranty 60 Months with Scheduled Calibration

#### Select 8800SX Accessories Overview

Soft Case 114478 The soft case allows full operation of the 8800SX while inside the case. The laptop style design is lightweight and provides extra protection during field operation. Storage pockets provide extra space for spare batteries, test cables, etc.

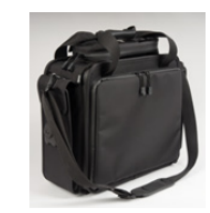

#### **Hard Transit Case**

The hard transit case features form-fitted slots for the 8800SX, protective cover, precision VSWR/DTF Kit, power supply, 150 W attenuators, spare battery, and more.

114477

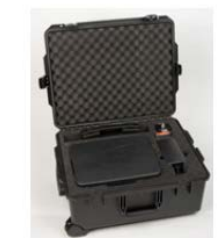

#### Precision DTF/VSWR Accessory Kit 114348

This accessory kit provides all items necessary for accurate and VSWR, Return Loss, and Distance-to-Fault measurement. The kit includes a case, return loss bridge, power divider, 50  $\Omega$  calibrator, and two N-type test cables specifically designed for the 8800SX.

Bird 5017D Thru-Line Power Sensor 92793

The 8800SX also supports the Bird 5017D Thru-Line Power Sensor as an external power meter for users that already have the 5017D. This capability requires 88XXOPT13 and provides simultaneous forward and reverse power measurements up to 500 W and VSWR measurements that are displayed on the 8800SX screen.

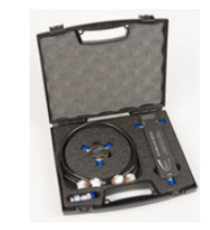

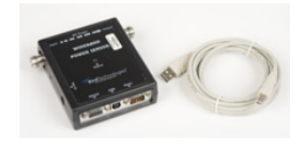

#### •2 August 2016

## Questions or Comments?

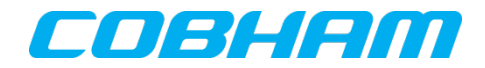

Contact Information

For information about pricing for our products, contact the sales office by calling Cobham AvComm Sales at (800) 835-2352 or emailing [AvComm.TechSales@cobham.com](mailto:AvComm.TechSales@cobham.com).

For technical/product support, calibration, maintenance and general customer service inquiries, you can contact our help desk by [clicking here](http://ats.aeroflex.com/technical-support/technical-support-request-form), calling (800) 835-2350, or emailing [Service.Americas@cobham.com](mailto:Service.Americas@cobham.com).

[Click here](http://www.aeroflex.com/8800SX) for more information on the 8800SX and latest software versions and training materials.